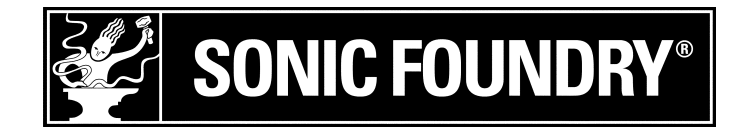

## <span id="page-0-0"></span>Inscription du produit

Pour inscrire SIREN™ en ligne auprès de Sonic Foundry, suivez la procédure décrite dans les assistants d'inscription pendant l'installation. L'inscription de SIREN permet d'obtenir de l'assistance technique, d'être averti des mises à jour des produits et de bénéficier de promotions spéciales réservées aux utilisateurs inscrits de SIREN.

L'inscription d'un produit Sonic Foundry contribue également à lutter contre les violations de copyright de logiciels et nous permet d'offrir à nos utilisateurs inscrits une assistance exclusive.

Remarque : *Si vous avez reçu SIREN XPress gratuitement avec un autre produit, choisissez Inscrire SIREN dans le menu* **Aide** *afin de vous inscrire en ligne. Si vous ne disposez pas d'un accès à Internet , appelez l'un des num*éros ci-dessous pendant les heures de bureau afin d'inscrire *SIREN XPress par téléphone.*

## Assistance à l'inscription

Si vous ne disposez pas d'un accès à Internet, vous pouvez obtenir une assistance à l'inscription (en langue anglaise). Pour ce faire, contactez notre service Clientèle.

Vous pouvez obtenir une assistance à l'inscription pendant les heures de bureau en appelant l'un des numéros suivants :

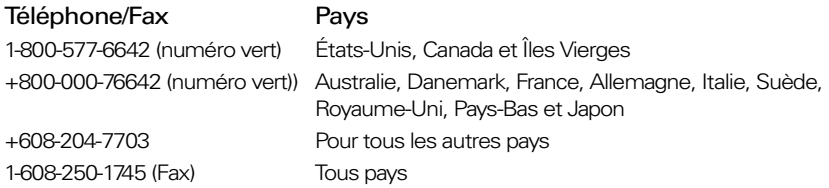

## Service Clientèle/Ventes

Vous trouverez la liste complète des options du service Clientèle à l'adresse www.sonicfoundry.com. Assistance téléphonique pendant les heures de bureau :

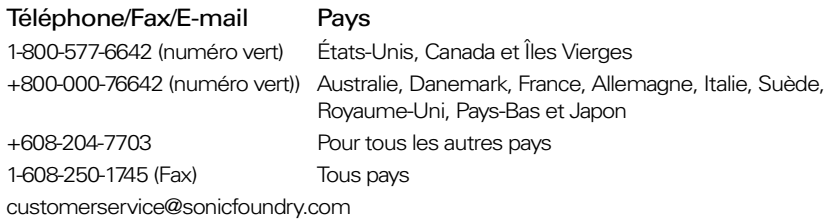

## Assistance technique

Vous trouverez la liste complète des options d'assistance technique à l'adresse www.sonicfoundry.com/support.

• Pour connaître les options d'assistance, appelez le 608-256-5555.

#### Sonic Foundry, Inc.

1617 Sherman Avenue Madison, WI 53704 États-Unis

Les informations figurant dans le présent manuel sont susceptibles d'être modifiées sans avertissement préalable et ne constituent pas un engagement de la part de Sonic Foundry. Le logiciel décrit dans le présent manuel est fourni selon les dispositions d'un contrat de licence ou d'un accord de confidentialité. Le contrat de licence de logiciel définit les conditions générales relatives à son utilisation licite. La reproduction et la transmission du présent manuel, en tout ou en partie, sous toute forme ou par tout moyen que ce soit, autre que l'usage personnel de l'acheteur, sont interdites sans l'autorisation écrite de Sonic Foundry, Inc.

Sonic Foundry et SIREN sont des marques déposées de Sonic Foundry, Inc. Tous les autres produits mentionnés dans le présent manuel sont des marques commerciales ou des marques déposées appartenant à leurs propriétaires respectifs.

© 1999-2001 Sonic Foundry, Inc.

# <sup>sinen</sup>Jukebox Table des Matières

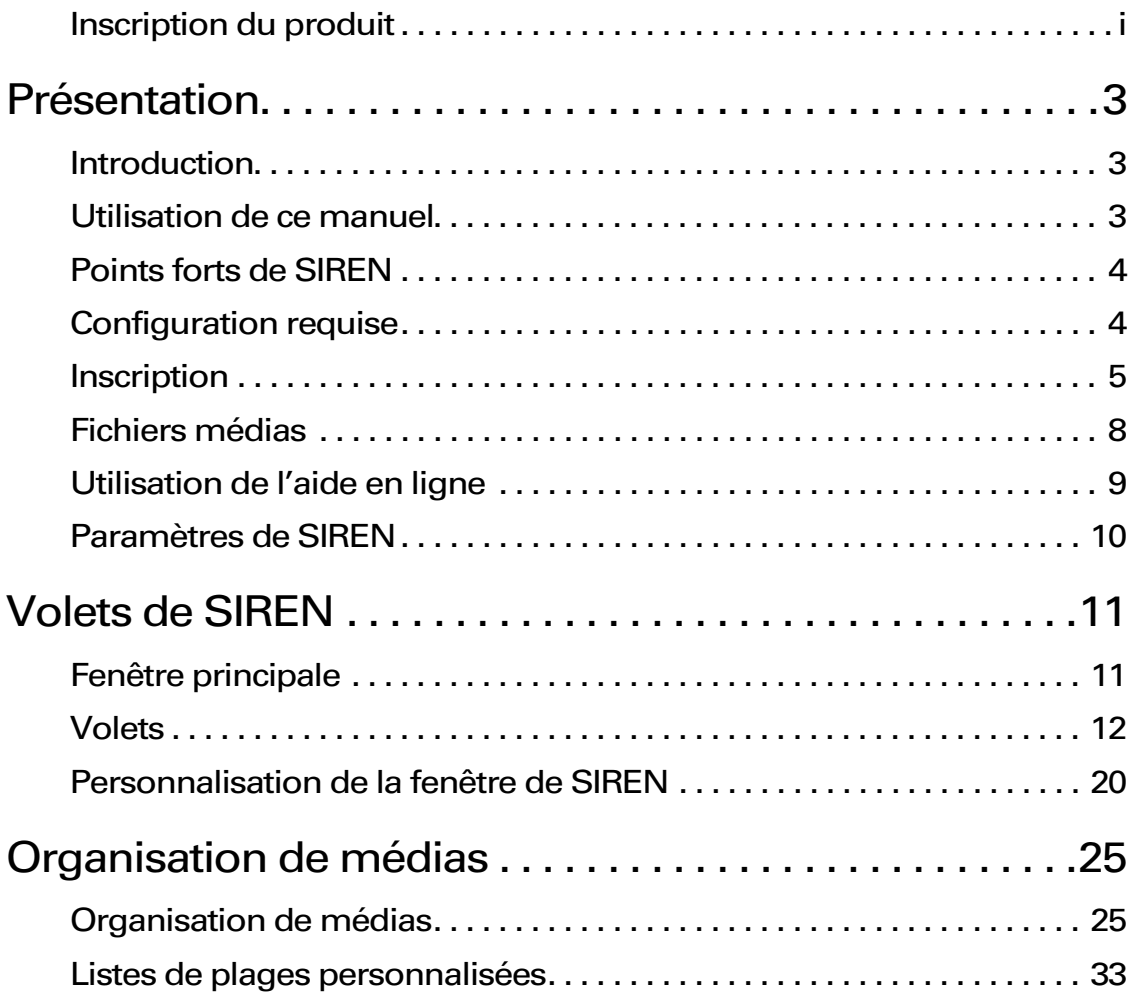

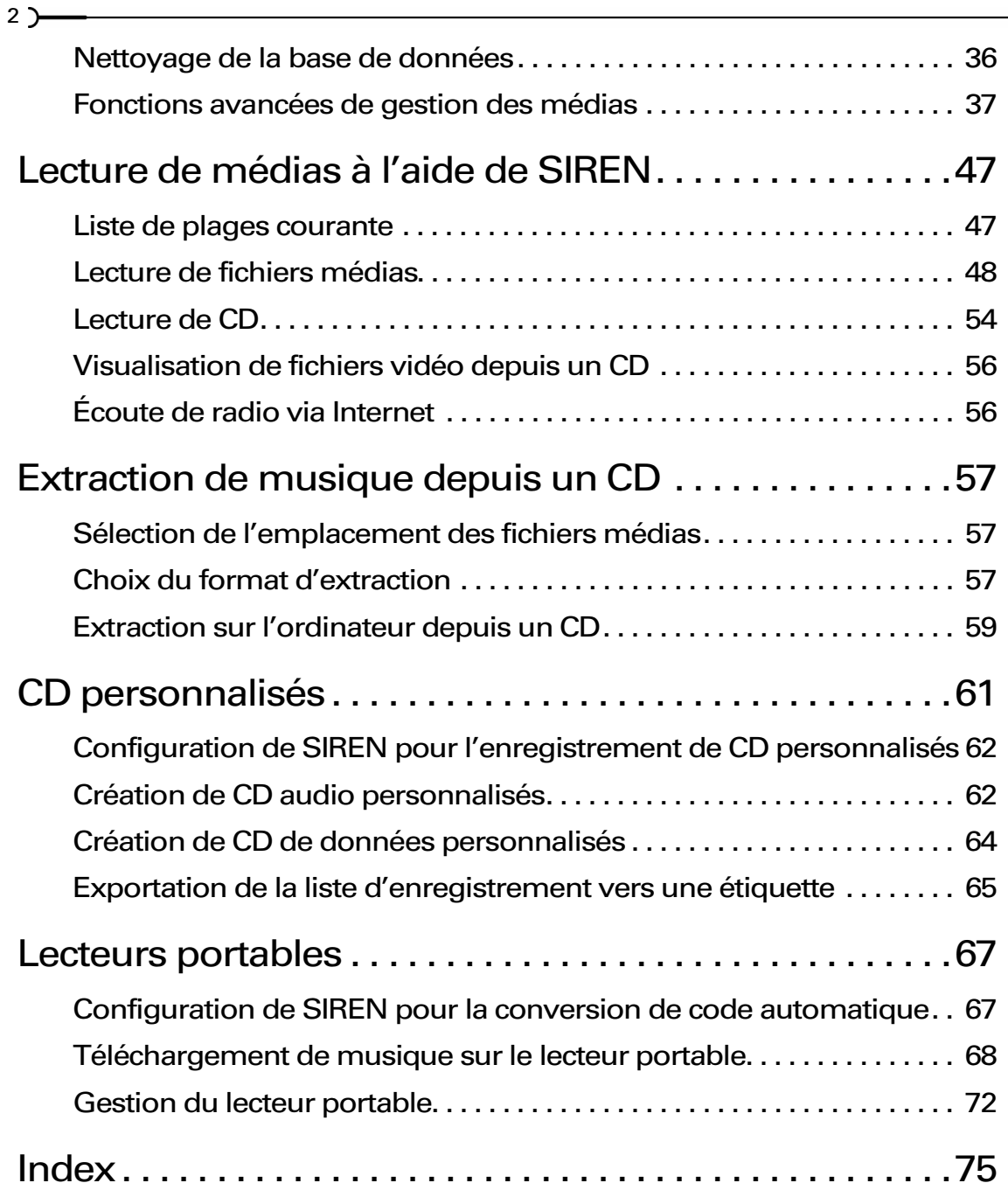

#### **CHAPITRE**

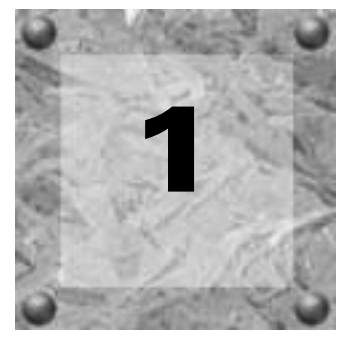

## <span id="page-6-0"></span>Présentation

<span id="page-6-1"></span>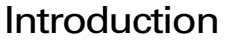

Sonic Foundry a le plaisir de vous présenter SIREN 2.0, un logiciel qui peut lire des disques compacts (CD) audio, des fichiers audio et des séquences vidéo depuis votre ordinateur et Internet. SIREN vous permet en outre de coder (extraire) de la musique sur l'ordinateur à partir de vos collections de CD, d'écrire (graver) des CD (SIREN Jukebox uniquement) personnalisés et de télécharger de la musique sur un lecteur portable.

Avec SIREN, vous pouvez organiser vos médias dans une bibliothèque personnelle. Il vous est ainsi possible de rechercher aisément des titres audio ou des séquences vidéo parmi une vaste collection. SIREN vous permet également de créer des listes de plages personnalisées qui définissent l'ordre ou le type des médias à jouer.

SIREN code et compresse les fichiers audio afin d'optimiser leur stockage et leur distribution.

## <span id="page-6-2"></span>Utilisation de ce manuel

Si vous ne souhaitez pas acheter une version complète de SIREN, vous pouvez utiliser SIREN XPress, une version limitée et gratuite de cette application. Ce manuel est destiné aux utilisateurs de la version complète de SIREN Jukebox ainsi qu'à ceux de SIREN XPress. Pour éviter toute confusion, les fonctionnalités figurant uniquement dans la version complète de SIREN sont indiquées par l'icône suivante dans ce manuel :

En outre, les points spécifiques à SIREN XPress sont identifiés et décrits aux endroits appropriés.

## <span id="page-7-0"></span>Points forts de SIREN

**4**

SIREN peut vous aider à créer et gérer vos collections de médias personnelles :

- en lisant des CD et des fichiers médias ;
- en extrayant de la musique depuis un CD sur le disque dur de l'ordinateur, afin de la lire ultérieurement ;
- en organisant des médias dans les listes de plages personnalisées ;
- en mémorisant le nom d'artiste et d'album ainsi que le titre de toutes les plages qui figurent dans la bibliothèque ;
- en affectant une cote à chaque plage, afin d'afficher ou de trier par la suite vos plages favorites ;
- en créant des CD audio ou de données personnalisés à partir de plages de la bibliothèque de musique ;
- en téléchargeant de la musique sur un lecteur portable.

Si vous disposez d'une connexion à Internet, vous pouvez en outre exploiter les fonctionnalités suivantes :

- identification des CD et chargement automatique du titre des plages et du nom de l'album et de l'artiste depuis CDDB ;
- écoute de plus de 200 stations de radio Internet, qui couvrent une multitude de genres et de styles musicaux (SIREN Jukebox uniquement);
- navigation sur le Web à l'aide du navigateur intégré ;
- diffusion de fichiers audio et vidéo en direct ;
- téléchargement de nouveaux fichiers de musique depuis Internet.

## <span id="page-7-1"></span>Configuration requise

Les composants de votre système influent sur les performances de SIREN. La configuration de votre système devrait comporter les éléments suivants :

- Processeur 300 MHz
- Carte son compatible Windows
- Lecteur de CD-ROM (uniquement pour l'installation à partir du CD-ROM)
- Graveur de CD pris en charge (uniquement pour la création de CD)
- 64 Mo de RAM
- Écran couleurs 24 bits
- 20 Mo d'espace sur le disque dur pour l'installation du programme
- DirectX® Media en version 6.0 ou ultérieure (inclus sur le CD-ROM)
- Microsoft® Windows® 98, ME ou 2000
- Internet Explorer en version 4.0 ou ultérieure afin de consulter l'aide en ligne (version 5.0 incluse sur le CD-ROM)
- Adobe® Acrobat® Reader™ 4.0 pour consulter le manuel PDF

## <span id="page-8-0"></span>Inscription

## Inscription d'une version téléchargée de Sonic Foundry SIREN Jukebox

Si vous avez acheté la version complète de SIREN 2.0 depuis le site Web de Sonic Foundry, vous recevrez un numéro de série par e-mail. Vous devrez entrer ce numéro de série dans le programme pour disposer de la version complète de SIREN 2.0.

Après avoir entré le numéro de série, la boîte de dialogue d'inscription vous fournira des instructions sur la manière d'inscrire le programme. Vous devez inscrire ce produit dans un délai de sept jours pour pouvoir continuer à utiliser la version complète de SIREN 2.0.

## Inscription d'un CD Sonic Foundry SIREN Jukebox

Pour accéder aux multiples fonctionnalités de SIREN, vous devez entrer le numéro de série, indiqué sur la page de garde du manuel, lors de la première utilisation de SIREN.

Après le déverrouillage de SIREN, la boîte de dialogue Registration vous fournira des instructions sur la manière d'inscrire le programme. Bien que l'inscription ne soit pas obligatoire, elle permet à Sonic Foundry de vous proposer des fonctions avancées, des mises à jour d'applications et des promotions spéciales.

## Achat de SIREN Jukebox à partir de SIREN XPress

Si vous n'avez pas fait l'acquisition de la version complète de SIREN, une boîte de dialogue s'affiche lors du premier démarrage du programme. Elle vous permet d'entrer un numéro de série afin de disposer de la version complète de SIREN, ou d'utiliser SIREN Xpress.

#### Achat de SIREN Jukebox en ligne

- 1. Démarrez SIREN XPress 2.0.
- 2. Dans le menu **Aide**, choisissez Mise à jour instantanée. La boîte de dialogue Acheter la mise à jour s'affiche.
- **3.** Activez l'option Je veux effectuer l'achat en ligne et cliquez sur  $\sqrt{\frac{S_{\text{divan}}}{s}}$ . Le système lance son navigateur et se connecte au site Web de Sonic Foundry.
- 4. Suivez les instructions qui s'affichent pour acheter la mise à jour. Au terme de la transaction, un code d'activation vous sera envoyé par e-mail.
- 5. Entrez ce code d'activation puis cliquez sur  $\frac{1}{2}$  pour déverrouiller la version complète de SIREN.

#### Achat de SIREN Jukebox par téléphone

- 1. Démarrez SIREN XPress 2.0.
- 2. Dans le menu **Aide**, choisissez Mise à jour instantanée. La boîte de dialogue Acheter la mise à jour s'affiche.
- **3.** Activez l'option Je veux effectuer l'achat par téléphone et cliquez sur  $\left[\frac{\text{Suvant}}{\text{Suvant}}\right]$ . La boîte de dialogue Achat d'une mise à jour par téléphone s'affiche.

- 4. Prenez note des codes ID d'ordinateur fournis et contactez le service Clientèle de Sonic Foundry en appelant l'un des numéros de téléphone suivants :
	- 1-800-577-6642 pour les États-Unis, le Canada et les Îles Vierges
	- +800-000-76642 pour l'Australie, le Danemark, la France, l'Allemagne, l'Italie, la Suède, le Royaume-Uni, les Pays-Bas et le Japon
	- +608-204-7703 pour tous les autres pays
- 5. Au terme de la transaction, entrez le code d'activation puis cliquez sur leminer pour déverrouiller la version complète de SIREN.

Remarque : *Le code ID d'ordinateur est un numéro qui sert à identifier l'ordinateur à des fins exclusives d'octroi de licence. Il ne contient aucune information spécifique sur vous, sur votre ordinateur ou sur des fichiers ou d'autres données figurant sur votre système. Sonic Foundry respecte votre vie privée et met tout en oeuvre pour ne récolter que les données requises afin de vous assurer une utilisation efficace d'Internet et/ou de votre produit ainsi qu'un confort maximal.*

## Inscription d'une version de SIREN XPress reçue gratuitement avec un autre produit

Si vous avez reçu SIREN XPress gratuitement avec un autre produit, choisissez Inscrire SIREN dans le menu **Aide** afin de vous inscrire en ligne. Si vous ne disposez pas d'un accès à Internet , appelez l'un des numéros ci-dessus pendant les heures de bureau afin d'inscrire *SIREN XPress* par téléphone*.*

## <span id="page-11-0"></span>Fichiers médias

Un fichier média est tout fichier audio ou vidéo que SIREN peut lire depuis un ordinateur, un réseau ou un CD.

## Formats de fichiers audio

SIREN prend en charge les formats de fichiers audio suivants :

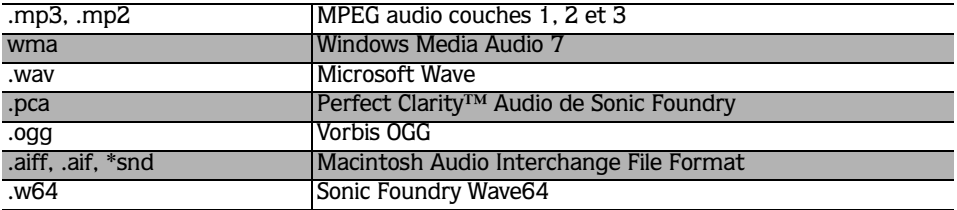

Perfect Clarity™ Audio est un format de fichier compressé qui préserve tous les bits de données audio. Contrairement aux formats avec perte tels que \*.mp3, \*.wma ou RealMedia, l'algorithme de compression/décompression n'entraîne aucune dégradation audio ; les flux audio avant et après la compression sont identiques. Le codec Perfect Clarity Audio réduit généralement la taille des fichiers audio de 20 % à 60 % par rapport aux fichiers d'origine. Pour un CD de 60 minutes, cette réduction peut représenter une économie de plus de 200 Mo.

## Formats de fichiers vidéo

SIREN prend en charge les formats de fichiers vidéo suivants :

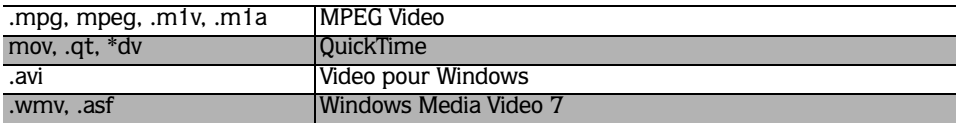

## Formats des listes de plages

SIREN prend en charge les formats des listes de plages .m3u et .pls.

## Diffusion en direct

SIREN prend aussi en charge la diffusion en direct de médias. Ces médias sont tout fichier audio, vidéo ou multimédia pouvant être lu au fur et à mesure de son téléchargement depuis un réseau. Par exemple, SIREN vous permet d'écouter des émissions de radio diffusées en direct depuis Internet.

## <span id="page-12-0"></span>Utilisation de l'aide en ligne

SIREN comporte un système d'aide en ligne qui contient des informations détaillées sur tous les composants et fonctions du programme. La version 4.0 ou ultérieure d'Internet Explorer (la version 5.0 figure sur le CD-ROM SIREN) doit être installée sur votre système pour vous permettre de consulter l'aide en ligne.

## Accès à l'aide

Vous pouvez accéder à l'aide en ligne par le biais du clavier ou du menu **Aide**.

#### Fenêtre principale de l'aide

La fenêtre principale de l'aide s'affiche si vous choisissez la commande Sommaire et index du menu **Aide** ou si vous appuyez sur la touche [F1]. La fenêtre principale de l'aide contient trois onglets qui permettent d'accéder aux informations désirées.

L'onglet Sommaire fournit une liste des rubriques d'aides disponibles, organisées en

catégories. Cliquez sur un livre ( $\bullet$ ) et sur la page ( $\circ$ ) de la rubrique désirée pour afficher cette dernière.

L'onglet Index fournit une liste complète des rubriques d'aides disponibles. Utilisez la barre de défilement pour parcourir la liste, ou tapez un mot dans la zone de saisie pour accéder rapidement aux rubriques correspondantes. Sélectionnez la rubrique souhaitée et cliquez sur Afficher

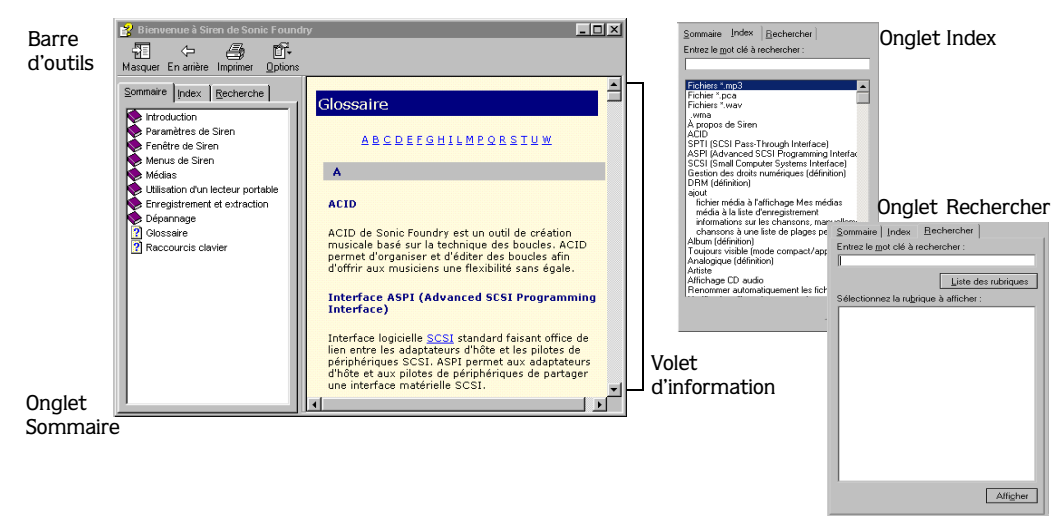

**10**

L'onglet Rechercher vous permet d'entrer un mot-clé afin d'afficher toutes les rubriques correspondantes de l'aide en ligne. Entrez un mot-clé dans la zone de saisie et cliquez sur Liste des rubriques . Sélectionnez une rubrique dans la liste et cliquez sur  $\vert$  Afficher . La rubrique sélectionnée s'affiche dans le volet d'information.

#### Aide sur le Web

Vous pouvez obtenir davantage d'aide à partir du site Web de Sonic Foundry. Pour vous connecter rapidement au site Web de Sonic Foundry, accédez au menu **Aide**, choisissez Sonic Foundry sur le Web et cliquez sur la rubrique désirée dans le menu secondaire. SIREN lance le navigateur interne et ouvre la page correspondante du site Web de Sonic Foundry par le biais de votre fournisseur d'accès à Internet.

## <span id="page-13-0"></span>Paramètres de SIREN

Avant d'utiliser SIREN, vous devez configurer différents paramètres afin d'exploiter au mieux ses fonctionnalités.

Vous pouvez configurer ces paramètres par le biais de l'Assistant de configuration de SIREN ou en choisissant la commande Préférences du menu **Options**.

## Assistant de Configuration

L'Assistant de configuration est lancé automatiquement lors de la première utilisation de SIREN. Il vous permet de configurer vos préférences dans SIREN. Vous pouvez également accéder à L'Assistant de configuration en choisissant Assistant de configuration dans le menu **Options**. L'Assistant de configuration vous permet d'effectuer les actions suivantes :

- identification d'une adresse e-mail pour CDDB (Compact Disc Database) ;
- choix de l'emplacement du dossier contenant vos médias ;
- recherche de médias sur l'ordinateur ;
- définition de la sécurité des fichiers de musique enregistrés dans la bibliothèque ;
- choix de SIREN comme lecteur par défaut pour des types de médias déterminés.

## Préférences de SIREN

Les préférences de SIREN permettent d'accéder à d'autres paramètres qui déterminent le mode de collecte, d'organisation et de lecture des médias, ainsi que l'apparence et le fonctionnement de SIREN. Les préférences sont réparties en rubriques à l'aide d'onglets. Pour plus d'informations sur un paramètre déterminé, consultez l'aide en ligne.

#### **CHAPITRE**

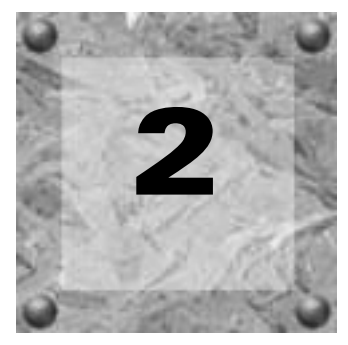

## <span id="page-14-0"></span>Volets de SIREN

<span id="page-14-1"></span>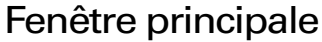

La fenêtre principale de SIREN et ses volets sont représentés ci-dessous. Vous pouvez déplacer ou redimensionner à votre gré chaque volet portant un libellé. *[Pour plus](#page-23-0)  [d'informations, voir Personnalisation de la fenêtre de SIREN à la page 20](#page-23-0)*.

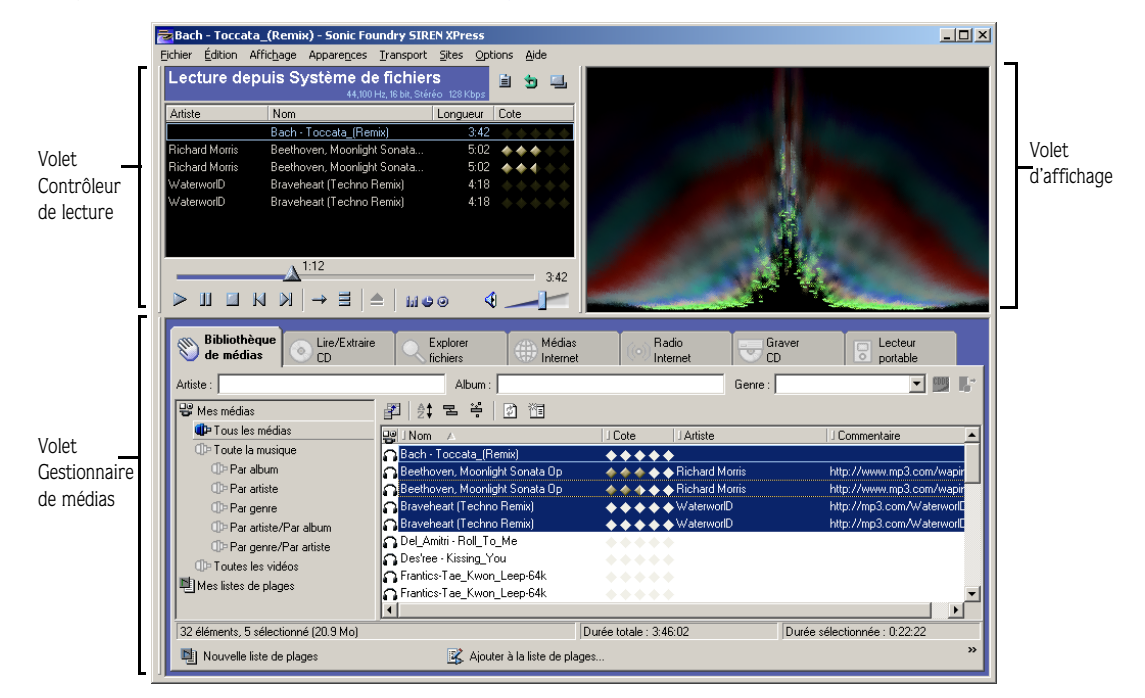

## <span id="page-15-0"></span>Volets

SIREN comporte plusieurs volets qui permettent de gérer vos collections de médias, de personnaliser les paramètres audio et d'améliorer votre expérience du juke-box.

## Contrôleur de lecture

Le Contrôleur de lecture contient tous les éléments requis pour le contrôle de la lecture.

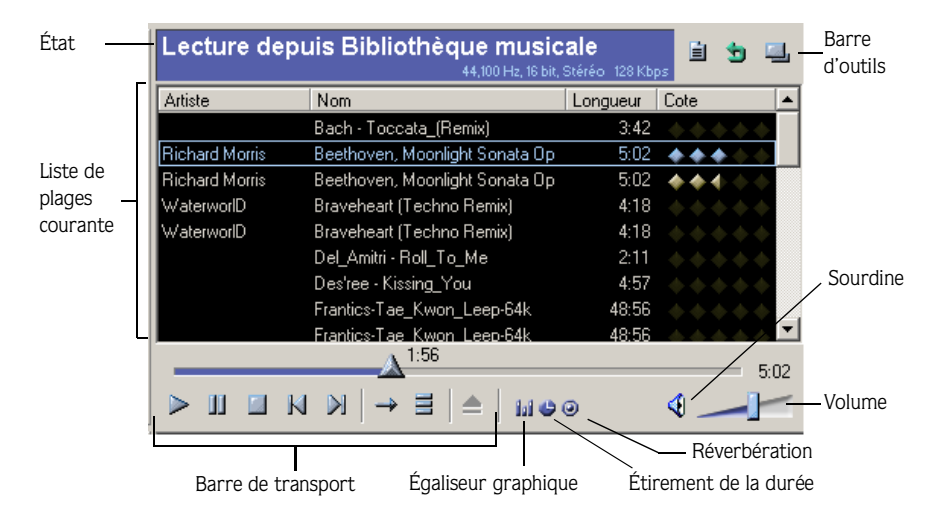

#### État/Barre d'outils

Pendant la lecture, la barre d'état fournit des informations sur le fichier en cours de lecture, comme son emplacement, sa fréquence d'échantillonnage, sa résolution binaire, ses canaux et son débit binaire. Pendant l'enregistrement (extraction) d'un CD sur l'ordinateur, la barre d'état présente des messages sur l'avancement de l'opération, comme "Codage du fichier (2 sur 6)". Les trois icônes de la barre d'outils du Contrôleur de lecture sont décrites dans le tableau ci-dessous.

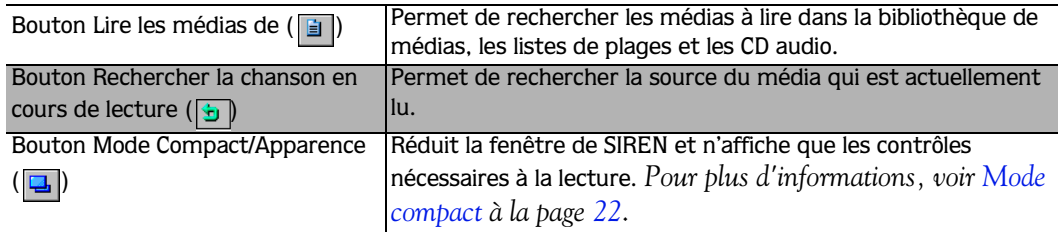

#### Liste de plages courante

SIREN génère une liste de plages courante dans le Contrôleur de lecture dès que vous choisissez un dossier, un CD, un affichage ou un fichier média à lire. Les fichiers médias sont ensuite lus dans l'ordre affiché dans la liste de plages courante.

#### Barre de transport

La barre de transport contient des boutons correspondant au contrôle de lecture de médias de SIREN.

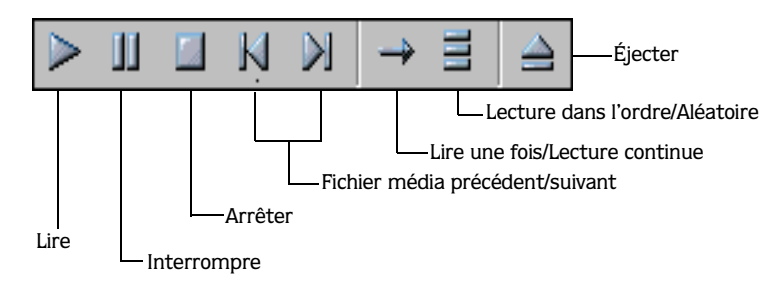

Le tableau suivant décrit tous les boutons de lecture et leurs équivalents au clavier.

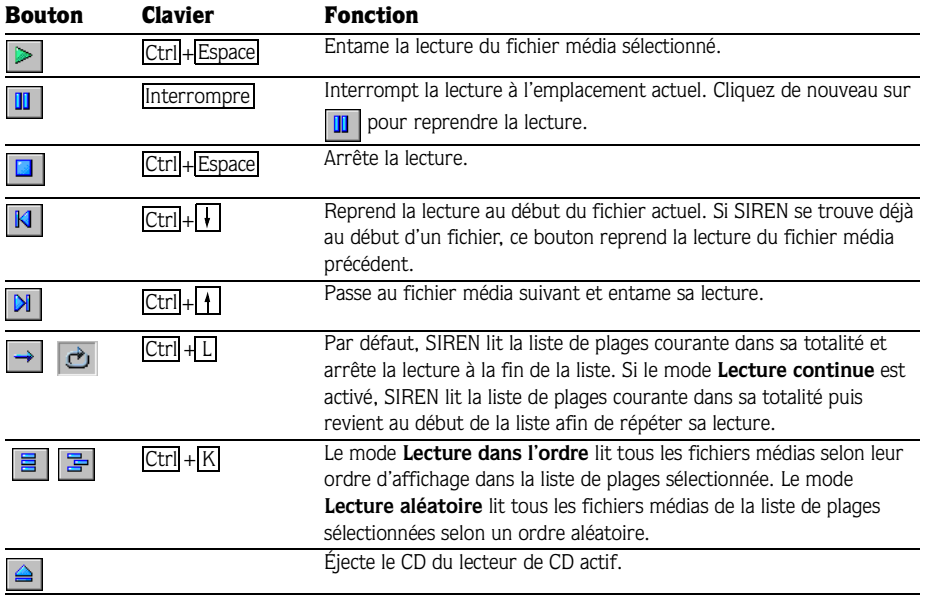

#### Égaliseur graphique

L'égaliseur graphique divise le spectre audio en seize bandes. Il vous permet de personnaliser votre expérience auditive en renforçant ou en atténuant certaines fréquences. Cliquez sur l'icône Égaliseur graphique ( $\Box$ ) pour afficher le menu correspondant. Ce menu vous donne accès aux actions suivantes :

- désactiver l'égaliseur graphique :
- choisir un réglage d'égaliseur prédéfini ;
- configurer un réglage d'égaliseur personnalisé (SIREN Jukebox uniquement).

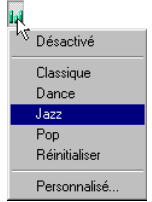

L'égaliseur de SIREN Jukebox comporte quatre réglages prédéfinis et vous permet de créer des réglages personnalisés. Si vous utilisez SIREN XPress, vous ne pouvez opter que pour les réglages prédéfinis Classique et Pop, et il vous est impossible de créer des réglages personnalisés.

Pour configurer un réglage d'égaliseur personnalisé, procédez comme suit :

- 1. Dans le menu Égaliseur graphique, choisissez Personnalisé. La boîte de dialogue Égaliseur graphique s'affiche.
- 2. Pour régler une bande, tirez sa glissière vers le haut ou vers le bas.

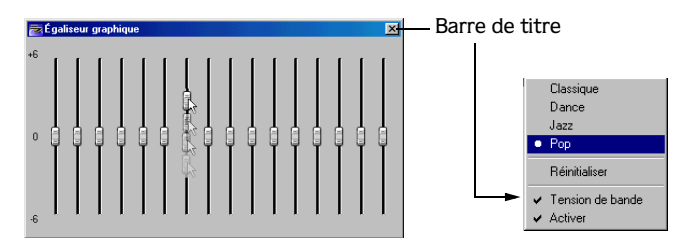

Vous pouvez régler chaque bande indépendamment des autres ou choisir le mode Tension de bande. Avec le mode Tension de bande, le réglage de chaque bande affecte celui des bandes adjacentes. Le mode Tension de bande est activé automatiquement, mais vous pouvez le désactiver en cliquant à l'aide du bouton droit de la souris sur la barre de titre de la boîte de dialogue Égaliseur graphique et en choisissant Tension de bande dans le menu contextuel.

3. Fermez la boîte de dialogue Égaliseur graphique. Le réglage personnalisé est appliqué à l'audio et l'icône Égaliseur graphique du volet Contrôleur de lecture change de couleur.

#### Étirement de la durée

La fonction Étirement de la durée permet de modifier la longueur d'une chanson sans changer son ton. Il faut souligner que cette fonction est particulièrement utile pour appliquer une compression ou une expansion temporelle d'ampleur réduite ou moyenne. Si vous modifiez considérablement la longueur d'une chanson, vous provoquerez généralement une distorsion gênante du signal audio.

Cliquez sur l'icône Étirement de la durée ( ) pour afficher le menu correspondant. Ce menu vous donne accès aux actions suivantes :

- désactiver l'étirement de la durée ;
- doubler la longueur d'une chanson ;
- rétablir la longueur et le rythme initiaux d'une chanson ;
- réduire de moitié la longueur d'une chanson ;
- créer un étirement de durée personnalisé (SIREN Jukebox uniquement).

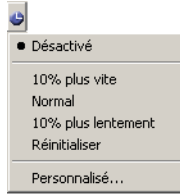

Dans la version complète de SIREN Jukebox, vous pouvez choisir un réglage d'étirement de durée prédéfini ou en créer un. Si vous utilisez SIREN XPress, vous ne pouvez opter que pour les réglages prédéfinis -10 % et +10 %, et il vous est impossible de créer des réglages personnalisés.

Pour définir un étirement de la durée personnalisé :

1. Dans le menu Étirement de la durée, choisissez Personnalisé. La boîte de dialogue Étirement de la durée s'affiche.

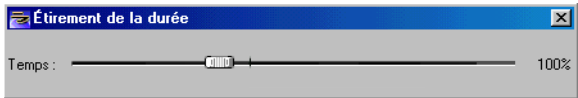

2. Tirez la glissière vers la gauche ou vers la droite. Si vous tirez la glissière vers la droite, vous accélérez la chanson et vous réduisez sa longueur. Si vous tirez la glissière vers la gauche, vous ralentissez la chanson et vous augmentez sa longueur.

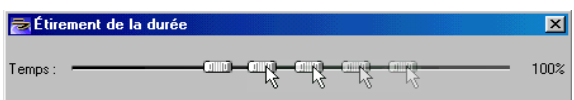

3. Fermez la boîte de dialogue Étirement de la durée. Le réglage personnalisé est appliqué à l'audio et l'icône Étirement de la durée du volet Contrôleur de lecture change de couleur. Remarque : *Vous pouvez double-cliquer sur la glissière* Étirement de la durée *pour rétablir la longueur et le rythme initiaux de la chanson.*

#### Réverbération

La fonction Réverbération simule l'acoustique de divers endroits et de différentes situations. Elle permet également de créer des effets intéressants en plaçant les sons dans des espaces, réels ou non, où ils ne sont généralement pas entendus. Cliquez sur l'icône Réverbération

( ) pour afficher le menu Réverbération. Ce menu vous donne accès aux actions suivantes :

- désactiver la réverbération ;
- choisir un réglage de réverbération prédéfini ;
- configurer un réglage de réverbération personnalisé (SIREN Jukebox uniquement).

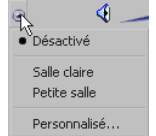

La fonction Réverbération de SIREN consiste en trois paramètres :

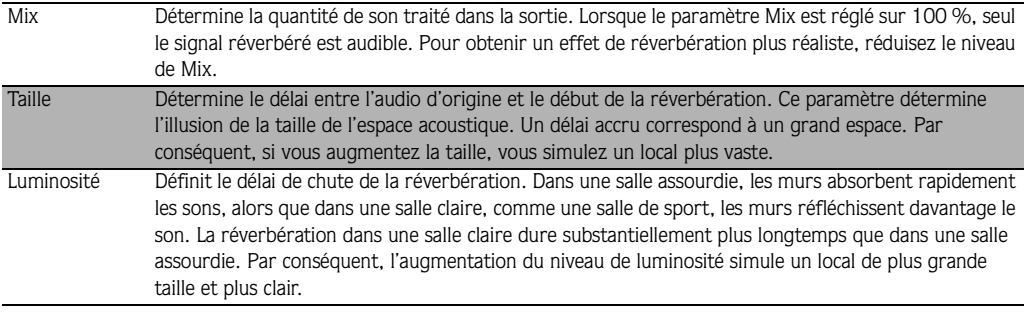

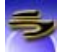

La version complète de SIREN Jukebox comprend six réglages de réverbération prédéfinis et permet de créer des effets de réverbération personnalisés. Si vous utilisez SIREN XPress, vous ne pouvez par contre opter que pour les réglages prédéfinis Salle claire et Petite salle, et il vous est impossible de créer des réglages personnalisés.

Pour configurer un effet de réverbération personnalisé, procédez comme suit :

1. Dans le menu Réverbération, choisissez Personnalisé. La boîte de dialogue Réverbération s'affiche.

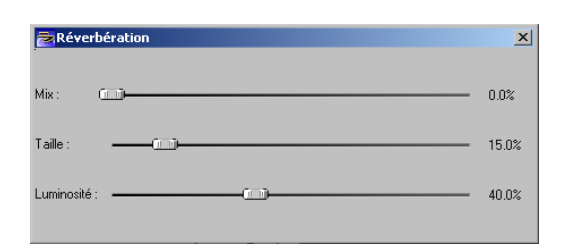

2. Comme dans le cas de l'égaliseur graphique, les valeurs de réverbération se règlent en tirant la glissière vers la gauche ou vers la droite. Tirez la glissière vers la droite pour augmenter la valeur, et vers la gauche pour la diminuer.

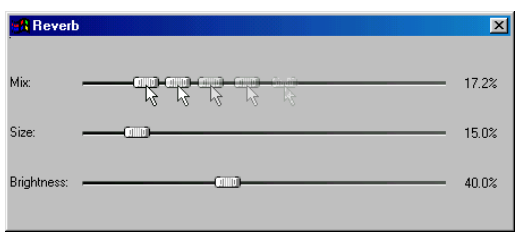

3. Fermez la boîte de dialogue Réverbération. La réverbération personnalisée est appliquée à l'audio et l'icône Réverbération du volet Contrôleur de lecture change de couleur.

Testez les différents paramètres de réverbération afin de mettre au point des effets personnalisés.

#### Volume

La glissière Volume permet de régler le volume de lecture de SIREN. Pour régler le volume, tirez la glissière vers la gauche ou vers la droite :

- si vous tirez la glissière vers la droite, vous augmentez le volume de lecture ;
- si vous tirez la glissière vers la gauche, vous réduisez le volume de lecture.

Le bouton Sourdine ( $\Box$ ) permet de mettre temporairement l'audio en sourdine. Cliquez à nouveau sur ce bouton pour annuler la sourdine.

## Affichage

Le volet Affichage permet de visualiser l'un des éléments suivants :

- niveau de volume de crête ou classique (SIREN Jukebox uniquement),
- visualisations en temps réel basées sur l'analyse de la forme d'onde des chansons,
- visualisations en temps réel basées sur l'analyse par transformée de Fourier rapide (FFT) des chansons,
- vidéos.

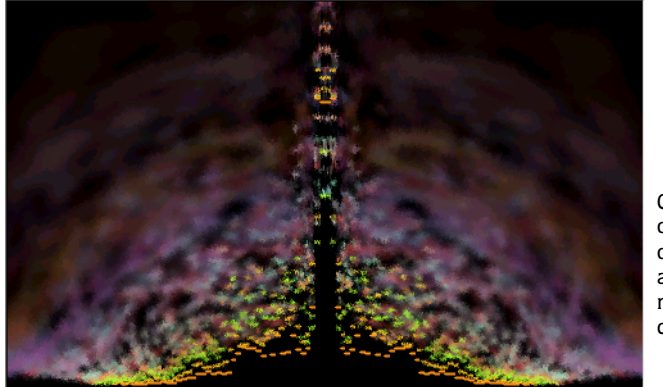

Cliquez à l'aide du bouton droit pour afficher un menu contextuel.

Pour sélectionner un affichage, cliquez à l'aide du bouton droit de la souris sur le volet et choisissez l'élément désiré dans le menu contextuel. Notez toutefois que les vidéos sont visualisées dans le volet Affichage lorsque vous choisissez leur lecture à partir de l'une des sources disponibles de SIREN.

Si vous choisissez Mode plein écran, l'affichage occupe la totalité de l'écran à la résolution de votre choix. Pour quitter le mode plein écran, appuyez sur *Échap*.

#### Gestionnaire de médias

Le volet Gestionnaire de médias de SIREN contient des onglets qui permettent d'accéder à divers outils conçus pour vous aider à acquérir et à gérer des bibliothèques de médias personnelles.

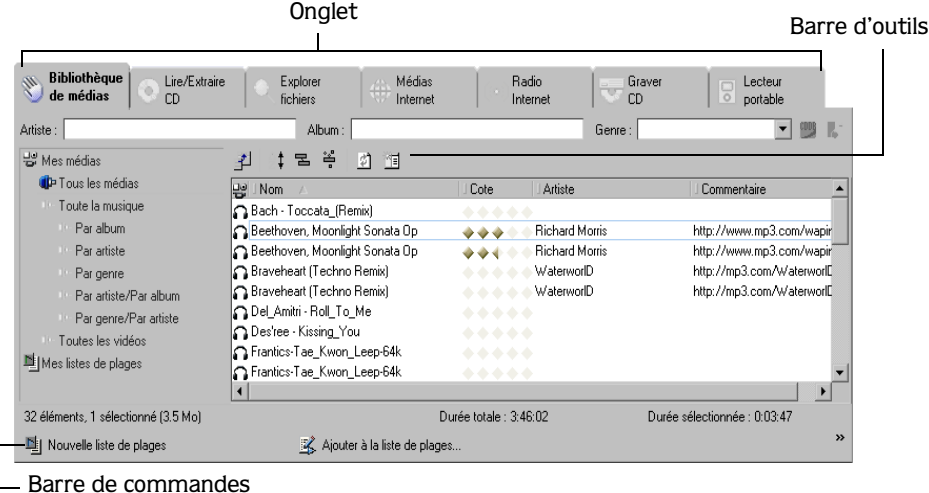

#### Bibliothèque de médias

L'onglet Bibliothèque de médias présente le contenu de votre bibliothèque de médias personnelle. Cet onglet vous permet de lire des médias ainsi que de créer et de gérer les affichages et les listes de plages.

#### Lire/Extraire CD

L'onglet Lire/Extraire CD présente le contenu du CD audio placé dans le lecteur de CD-ROM courant du système. Cet onglet vous permet de lire les médias situés sur un CD et de les extraire dans la Bibliothèque de médias.

#### Explorer fichiers

L'onglet Explorer fichiers présente le contenu du système de fichiers de l'ordinateur, y compris les connexions réseau, les disques durs et les lecteurs de CD. Il contient également une liste de codage qui présente l'état des fichiers en cours d'ajout à la bibliothèque.

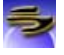

#### Médias Internet

L'onglet Médias Internet lance un navigateur interne qui permet de rechercher des médias sur Internet sans sortir de SIREN.

#### Radio Internet

L'onglet Radio Internet lance un navigateur interne qui contient des liens vers plus de 200 stations de radio employant la diffusion en direct. Cet onglet permet d'établir la liste de vos stations favorites à partir des liens fournis ou d'autres sites Web.

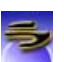

#### Graver CD

L'onglet Graver CD présente les médias sélectionnés en vue d'être gravés (enregistrés) et permet de graver des CD en format audio ou données.

#### Lecteur portable

L'onglet Lecteur portable présente les médias sélectionnés en vue d'être transférés vers un lecteur portable et permet de gérer le processus de transfert de ces fichiers.

## <span id="page-23-0"></span>Personnalisation de la fenêtre de SIREN

Vous pouvez activer ou désactiver les volets de SIREN, les redimensionner ou les déplacer de manière à donner à l'application l'apparence qui vous convient.

#### Activation et désactivation d'un volet

Pour activer/désactiver un volet, sélectionnez-le dans le menu **Affichage**.

#### Redimensionnement d'un volet

Pour redimensionner un volet, cliquez sur son bord et tirez la souris dans la direction désirée. Certains volets ne peuvent être redimensionnés que dans certaines directions.

#### Déplacement d'un volet

- 1. Placez le pointeur de la souris sur le bord gauche du volet à déplacer. Le pointeur prend l'apparence d'une double flèche  $( \leftrightarrow ).$
- 2. Tirez le volet pour l'amener à l'endroit voulu.
- 3. Relâchez le bouton de la souris pour placer le volet à son nouvel emplacement.

#### Agencements des volets

Vous pouvez conserver l'organisation et la taille des volets de SIREN en enregistrant leur agencement. Lorsque l'agencement est enregistré, vous pouvez le sélectionner par la suite.

#### Enregistrement d'un agencement

- 1. Organisez les volets de SIREN et donnez-leur la taille souhaitée.
- 2. Dans le menu **Affichage**, choisissez Agencements puis Enregistrer l'agencement actuel. La boîte de dialogue Enregistrer l'agencement s'affiche.

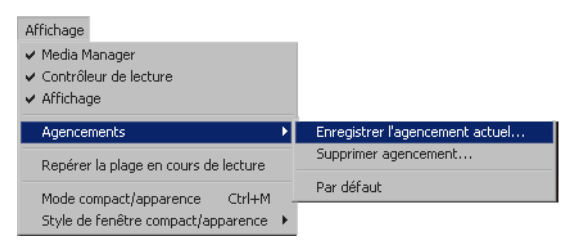

3. Entrez le nom de l'agencement dans la zone Enregistrer l'agencement actuel sous puis cliquez  $\sup$   $\Box$  ok

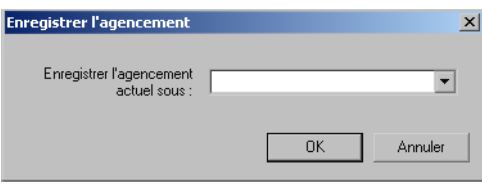

Le nom de l'agencement figure désormais dans le sous-menu Agencements. Lorsque vous sélectionnez cet agencement, les volets de SIREN sont organisés de la manière que vous avez définie.

#### Suppression d'un agencement

1. Dans le menu **Affichage**, choisissez Agencements puis Supprimer agencement. La boîte de dialogue Supprimer agencement s'affiche.

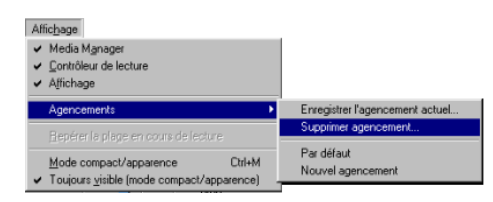

2. Sélectionnez le nom de l'agencement à supprimer dans la liste déroulante Supprimer l'agencement. Cliquez sur  $\sqrt{\frac{K}{K}}$ 

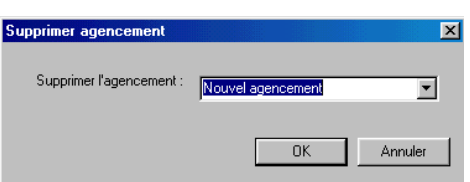

L'agencement est supprimé du sous-menu Agencements.

#### <span id="page-25-0"></span>Mode compact

SIREN permet de placer l'application en mode compact et d'utiliser des apparences pour changer le style de l'interface utilisateur. Bien que les apparences n'incluent généralement qu'une partie des contrôles de SIREN (la plupart du temps, la barre de transport et rien d'autre), elles sont très utiles pour placer l'application sur le bureau et disposer d'un contrôle limité de celle-ci tout en travaillant dans un autre programme.

#### Activation et désactivation du mode compact

Vous pouvez basculer entre les modes compact et normal de SIREN de l'une des manières suivantes :

- en cliquant sur  $\|\Box\|$  dans la barre d'outils du Contrôleur de lecture ;
- en choisissant Mode Compact/Apparence dans le menu **Affichage** ;
- en appuyant sur les touches  $\boxed{\text{Ctrl}}$  + M du clavier.

#### Sélection d'une apparence

SIREN comprend plusieurs apparences intégrées. Pour utiliser une apparence, il suffit de la choisir dans le menu **Apparences**. SIREN est automatiquement placé en mode compact et s'affiche selon la nouvelle apparence. Les illustrations ci-dessous présentent deux des apparences disponibles dans SIREN.

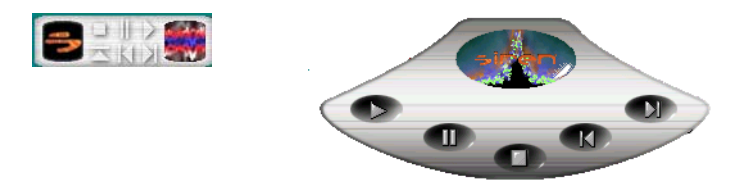

#### Recherche d'autres apparences

Vous pouvez télécharger d'autres apparences de SIREN, ainsi que les ressources requises pour créer des apparences personnalisées. Pour télécharger de nouvelles apparences, ou le kit de création (Sonic Foundry Skin Grafter's Kit), choisissez Télécharger des apparences dans le menu **Apparences**. SIREN lance le navigateur interne et tente de se connecter à la page du site Web de Sonic Foundry consacrée aux apparences de SIREN.

#### **CHAPITRE**

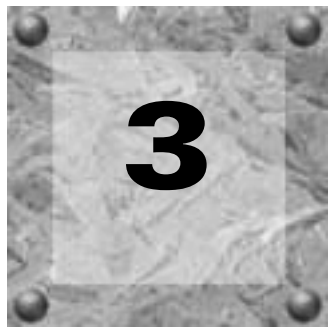

## <span id="page-28-0"></span>Organisation de médias

## <span id="page-28-1"></span>Organisation de médias

Les médias de l'onglet Bibliothèque de médias peuvent être classés par catégories, triés et filtrés. SIREN organise les médias sur la base des informations fournies avec le fichier (artiste, album et genre). Si ces informations ne sont pas disponibles pour un fichier, SIREN le place dans un dossier Inconnu dans chaque catégorie.

Outre l'organisation prédéfinie figurant dans l'onglet Bibliothèque de médias, SIREN peut créer des listes de plages personnalisées. *[Pour plus d'informations, voir Listes de plages](#page-36-0)  [personnalisées à la page 33](#page-36-0)*.

#### Informations sur le CD

Si SIREN est capable de charger des informations sur un CD, soit à partir du CD ou d'une base de données locale, ces informations sont affichées.

#### Configuration des préférences relatives aux informations sur les CD

Avant d'utiliser les fonctions d'informations sur les CD de SIREN, vous devez configurer les préférences de la base de données de médias.

Pour définir les préférences de la base de données de médias, procédez comme suit :

- 1. Dans le menu **Options**, choisissez Préférences. La boîte de dialogue Préférences s'affiche.
- 2. Cliquez sur l'onglet Infos CD.
- 3. Activez les cases à cocher correspondant aux options désirées puis cliquez sur <sup>Appliquer</sup>. SIREN est configuré de manière à charger automatiquement des informations sur le CD lorsque celui-ci est inséré dans le lecteur et que vous cliquez sur l'onglet Lire/Extraire CD.

Pour plus d'informations sur un paramètre précis des préférences relatives aux informations sur les CD, consultez l'aide en ligne.

## CDDB (Compact Disc Database)

Outre l'option abordée précédemment, SIREN peut charger des informations sur les CD depuis Internet, à partir de la base de données CDDB (Compact Disc Database).

#### <span id="page-29-0"></span>Configuration de CDDB

En règle générale, CDDB se configure dans l'Assistant de configuration qui est lancé lors de la première exécution de SIREN. Vous pouvez toutefois modifier la configuration de CDDB à tout moment.

Pour modifier la configuration de CDDB, procédez comme suit :

- 1. Dans le menu **Options**, choisissez Préférences. La boîte de dialogue Préférences s'affiche.
- 2. Cliquez sur l'onglet Infos CD.
- 3. Si nécessaire, activez la case à cocher Obtenir automatiquement les infos sur les CD depuis Internet.
- 4. Entrez votre adresse e-mail dans la zone Adresse e-mail puis cliquez sur . Appliquer . La configuration de CDDB est terminée.

Remarque : *Si vous ne souhaitez pas entrer d'adresse e-mail, vous pouvez activer la case à cocher* Veuillez employer une adresse e-mail anonyme pour la connexion à CDDB*.* 

#### Utilisation de CDDB

- 1. Assurez-vous que l'ordinateur est connecté à Internet.
- 2. Insérez un CD dans le lecteur de CD-ROM et cliquez sur l'onglet Lire/Extraire CD du volet Gestionnaire de médias. Si SIREN est configuré de manière à charger automatiquement les informations de CDDB, ces informations sont téléchargées et sont affichées. *[Pour plus](#page-29-0)  [d'informations, voir Configuration de CDDB à la page 26](#page-29-0)*.

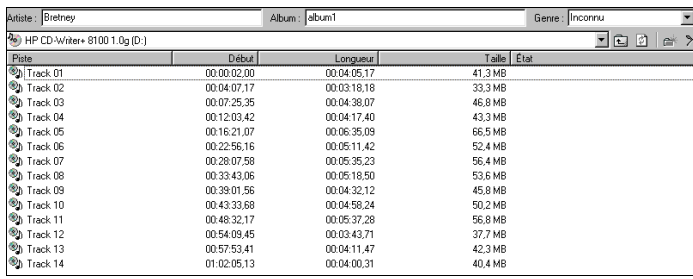

$$
26)
$$

Si SIREN n'est pas configuré de manière à charger automatiquement les informations de CDDB, cliquez sur **W** ou accédez au menu **Fichier**, choisissez Infos CD et cliquez sur Télécharger dans le sous-menu.

Remarque : *Lorsque SIREN charge des informations depuis CDDB, ces informations sont stockées dans une base de données locale.*

#### Problèmes de connexion à CDDB

Il peut arriver que vous éprouviez des difficultés à vous connecter à CDDB. Dans ce cas, procédez comme suit :

- 1. Dans le menu **Options**, choisissez Préférences. La boîte de dialogue Préférences s'affiche.
- 2. Cliquez sur l'onglet Infos CD.
- 3. Cliquez sur Charger les sites. La liste des sites CDDB disponibles s'affiche.
- 4. Sélectionnez un site puis cliquez sur **Appliquer** . SIREN se connectera au nouveau site CDDB lorsque vous l'y inviterez.

#### Envoi d'informations à CDDB

Au vu du nombre de CD publiés chaque année, il est inévitable que vous rencontriez à un moment donné un CD au sujet duquel CDDB ne possède aucune information. Si c'est le cas, vous pouvez envoyer ces informations à CDDB. Les informations sont ajoutées à la base de données de CDDB et sont mises à la disposition des autres utilisateurs.

Pour envoyer des informations sur un CD à CDDB, procédez comme suit :

- 1. Insérez un CD au sujet duquel CDDB ne possède aucune information, puis cliquez sur l'onglet Lire/Extraire CD.
- 2. Entrez manuellement les informations sur le CD. *[Pour plus d'informations, voir Ajout](#page-31-0)  [manuel d'informations sur un CD à la page 28](#page-31-0)*.
- 3. Cliquez sur  $\mathbb{B}^*$  ou accédez au menu **Fichier**, choisissez Infos CD et cliquez sur Envoyer dans le sous-menu. SIREN tente de se connecter à CDDB et d'envoyer les informations.

Si l'envoi à CDDB échoue, vous en serez averti par e-mail. Notez toutefois que les utilisateurs anonymes ne seront pas informés des problèmes rencontrés lors de l'envoi d'informations.

## Ajout et modification d'informations sur les chansons

En règle générale, SIREN charge les informations sur un CD depuis ce disque ou depuis une base de données locale, puis affiche ces informations dans le volet Gestionnaire de médias. Si ces informations ne sont pas disponibles, SIREN affiche des informations génériques sur le CD. Par exemple, lorsqu'un CD audio sans informations est inséré, ou lorsqu'il est impossible d'établir une connexion à CDDB, SIREN présente une liste numérique des plages.

Remarque : *Les procédures suivantes, relatives à l'édition d'informations sur les chansons, peuvent également être appliquées aux informations sur les vidéos.*

#### <span id="page-31-0"></span>Ajout manuel d'informations sur un CD

Si SIREN est incapable de charger les informations sur les chansons d'un CD, entrez-les manuellement avant d'extraire une chanson sur l'ordinateur. SIREN copie ces informations pendant l'extraction des données audio.

Pour ajouter des informations au sujet d'un CD, procédez comme suit :

- 1. Insérez un CD dans le lecteur. SIREN vous informe qu'il ne trouve aucune information sur le CD et affiche la liste numérique des plages.
- 2. Entrez les informations appropriées dans les champs Album, Artiste et Genre.
- 3. Cliquez à l'aide du bouton droit de la souris sur une chanson et choisissez Renommer dans le menu contextuel. Une zone de saisie s'affiche à la place du titre actuel de la chanson.
- 4. Tapez le titre de la chanson puis appuyez sur la touche Entréel. SIREN stocke les informations dans une base de données locale et les charge lors de chaque insertion du CD dans le lecteur. En outre, ces informations restent associées à la chanson après son extraction sur l'ordinateur.
- 5. Répétez les étapes 3 à 5 jusqu'à ce que vous ayez défini le nom de toutes les chansons désirées.

#### <span id="page-31-1"></span>Modification d'information sur les chansons dans un affichage ou une liste de plages

Pour ajouter ou modifier manuellement des informations sur une chanson, effectuez l'une des actions suivantes :

• Sélectionnez la chanson et modifiez les informations sur l'artiste, l'album ou le genre dans l'onglet Bibliothèque de médias.

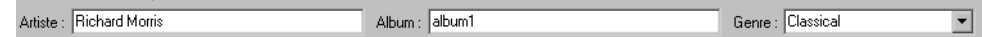

- Sélectionnez la chanson et cliquez sur la zone située sous la colonne de catégorie à éditer. SIREN passe en mode édition. Entrez les informations appropriées puis appuyez sur la touche
	- · Entrée pour passer à la cellule située en dessous de la cellule courante.
	- Maj + Entrée pour passer à la cellule située au-dessus de la cellule courante.
	- · Tab pour passer à la cellule à droite de la cellule courante.
	- Maj + Tab pour passer à la cellule à gauche de la cellule courante.

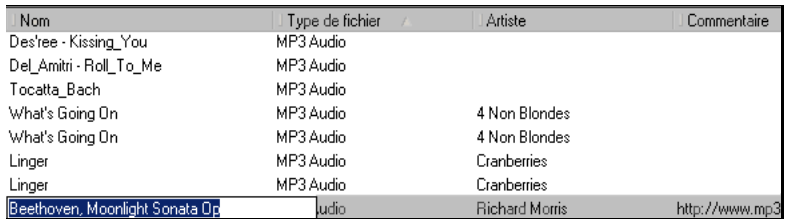

• Sélectionnez la chanson puis choisissez la commande Propriétés du menu **Fichier**. Lorsque la fenêtre Propriétés est affichée, cliquez sur l'onglet Infos bibliothèque. Modifiez les informations sur les chansons désirées puis cliquez sur  $\boxed{\phantom{a}}\phantom{a}$ .

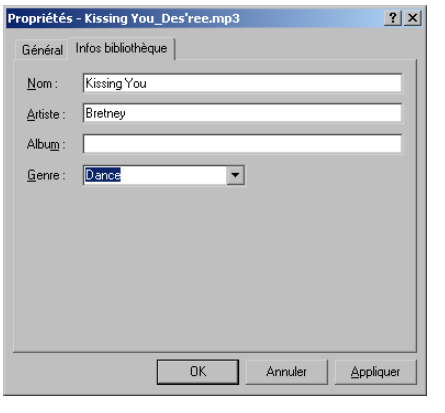

Remarque : *Si vous modifiez les informations sur l'artiste, l'album ou le genre, la chanson est reclassée à l'endroit approprié dans la liste des médias. Si les informations sur l'artiste, l'album ou le genre ne correspondent pas à une catégorie existante, SIREN crée un nouvel affichage contenant la chanson.*

## Commande Renommer automatiquement les fichiers

Vous pouvez renommer des fichiers médias liés sur la base des informations chargées depuis la base de données de médias locale. Cette fonctionnalité modifie le nom d'un fichier de manière à y inclure les informations disponibles sur une chanson, afin de faciliter son identification. Si vous employez la commande Renommer automatiquement les fichiers, SIREN utilise le format suivant pour le nom modifié : artiste-album-piste-titre.extension.

#### Utilisation de la commande Renommer automatiquement les fichiers

- 1. Sélectionnez un fichier média dans l'onglet Bibliothèque de médias.
- 2. Dans le menu **Édition**, choisissez Renommer automatiquement les fichiers. Le fichier est renommé selon le format d'appellation de SIREN.
- **3.** Cliquez sur  $|\mathcal{D}|$  ou appuyez sur la touche  $\mathbb{F}$  pour actualiser la liste des médias.

Remarque : *La commande* Renommer automatiquement les fichiers *peut être utilisée sur plusieurs fichiers à la fois.*

## Fichiers MP3 et balises ID3

Les balises ID3 permettent d'enregistrer des informations supplémentaires (musicales ou non) dans un fichier MP3.

#### Enregistrement d'une balise ID3

- 1. Ajoutez ou modifiez les informations requises au sujet d'une chanson. *[Pour plus](#page-31-1)  [d'informations, voir Modification d'information sur les chansons dans un affichage ou une liste](#page-31-1)  [de plages à la page 28](#page-31-1)*.
- 2. Dans le menu **Édition**, choisissez Mettre à jour les balises ID3. Les balises ID3 appropriées sont ajoutées ou modifiées.

Lorsque vous consultez les propriétés de la chanson, les balises ID3 mises à jour figurent dans la boîte de dialogue Propriétés.

#### CHAP. 3 ORGANISATION DE MÉDIAS

## Évaluation de médias

Vous pouvez affecter une cote de 1 à 10 à n'importe quelle chanson ou vidéo de votre bibliothèque de médias. Par la suite, vous pourrez utiliser ces cotes pour organiser vos médias. L'évaluation s'effectue à partir de la liste de plages courante dans le volet Contrôleur de lecture ou à partir des icônes en forme de losange de l'onglet Bibliothèque de médias. Chaque demi-losange correspond à un point.

## Évaluation d'un fichier média dans l'onglet Bibliothèque de médias

- 1. Affichez le fichier désiré.
- 2. Assurez-vous que le champ Cote est bien l'un des en-têtes de colonne visibles. *[Pour plus](#page-40-1)  [d'informations, voir Ajout de champs à la liste des médias à la page 37](#page-40-1)*.
- 3. Sélectionnez la partie du losange correspondant à la cote que vous attribuez à la chanson ou à la vidéo.

## Évaluation d'un fichier média dans le volet Contrôleur de lecture

- 1. Lancez la lecture afin de générer une liste de plages courante dans le Contrôleur de lecture.
- 2. Sélectionnez le fichier. Les cinq losanges s'affichent dans la colonne Cote.
- 3. Sélectionnez la partie du losange correspondant à la cote que vous attribuez à la chanson ou à la vidéo.

Remarque : *Vous pouvez désélectionner une partie de losange afin de baisser la cote ou de la supprimer.*

## Exportation d'informations sur les fichiers de la bibliothèque de médias

SIREN vous permet d'exporter les informations sur vos fichiers médias dans un fichier texte. Vous pouvez exporter la bibliothèque entière ou n'exporter que les informations relatives à des fichiers sélectionnés.

#### Exportation de la bibliothèque de médias vers un fichier texte

1. Cliquez à l'aide du bouton droit de la souris sur n'importe quel affichage de l'onglet Bibliothèque de médias puis choisissez la commande Exporter la bibliothèque dans le menu contextuel. La boîte de dialogue Exporter la bibliothèque s'affiche.

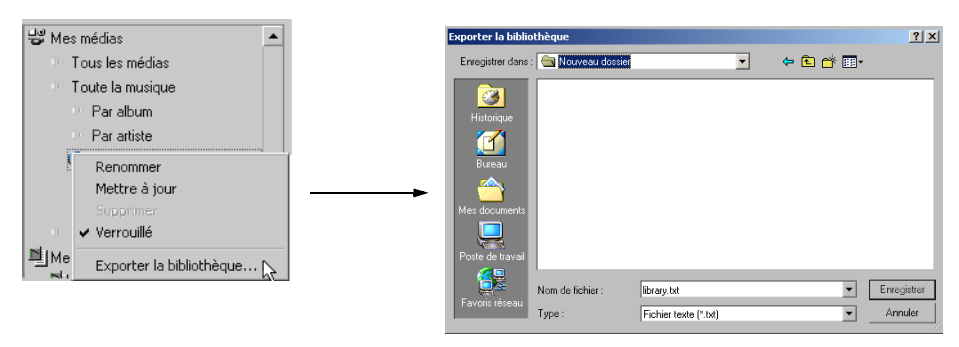

2. Choisissez l'emplacement et le nom du fichier puis cliquez sur Enregistrer

Vous pouvez ensuite ouvrir le fichier texte dans un logiciel de tableur ou de base de données. Cette procédure exporte la bibliothèque entière, quel que soit l'affichage employé pour l'exportation.

#### Exportation des fichiers sélectionnés vers un fichier texte

- 1. Dans l'onglet Bibliothèque de médias, sélectionnez les fichiers contenant les informations que vous voulez exporter.
- 2. Cliquez à l'aide du bouton droit de la souris sur l'un des fichiers sélectionnés et choisissez Exporter vers un fichier texte dans le menu contextuel. La boîte de dialogue Exporter vers un fichier texte s'affiche.
3. Choisissez les en-têtes à inclure dans le fichier texte en les faisant glisser du volet En-têtes disponibles de la boîte de dialogue vers le volet En-têtes inclus. Lorsque vous avez choisi les en-têtes, vous pouvez les réorganiser par glisser-déplacer.

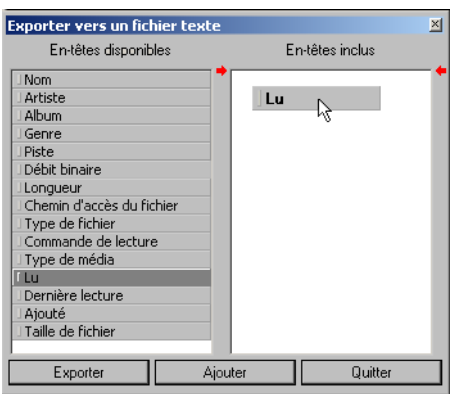

- 4. Cliquez sur **Exporter** | La boîte de dialogue Enregistrer fichier texte s'affiche.
- 5. Choisissez l'emplacement et le nom du fichier puis cliquez sur Enegister

Vous pouvez ensuite ouvrir le fichier texte dans un logiciel de tableur ou de base de données.

Pour ajouter les données à un fichier texte existant, répétez les étapes 1 à 3 ci-dessus. Après avoir sélectionné les en-têtes, cliquez sur **Aporter** . Recherchez le fichier d'origine et sélectionnez-le, puis cliquez sur  $\Box$   $\Box$   $\Box$  es informations sur le nouveau fichier sélectionné sont ajoutées à la fin du fichier d'origine.

# <span id="page-36-0"></span>Listes de plages personnalisées

SIREN permet de créer des listes de plages personnalisées depuis la bibliothèque de médias. Les listes de plages vous permettent de stocker des liens vers les médias situés dans divers affichages. Cette idée très simple vous permet de créer des listes de plages pour n'importe quelle occasion. En outre, comme les listes de plages emploient des liens vers les médias et non des copies des fichiers, vous pouvez insérer un fichier média dans plusieurs listes de plages sans occuper trop d'espace sur le disque dur.

### Création d'une liste de plages personnalisée

1. Dans la barre de commandes, cliquez sur Nouvelle liste de plages ( $\frac{1}{2}$  Nouvelle liste de plages) ou choisissez Nouvelle liste de plages dans le menu **Édition**. SIREN crée une nouvelle liste de plages possédant un nom par défaut et l'affiche sous l'icône Mes listes de plages.

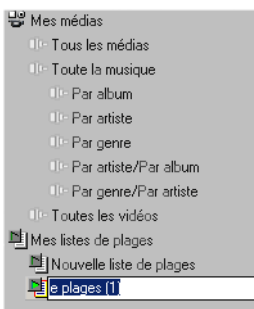

2. Donnez un nom à la nouvelle liste de plages puis appuyez sur Entrée.

Remarque : *Pour modifier le nom d'une liste de plages, cliquez dessus à l'aide du bouton droit de la souris et choisissez*  Renommer *dans le menu contextuel.*

- 3. Pour ajouter des médias à la liste de plages, employez l'une des méthodes suivantes :
	- •Tirez des fichiers médias de la bibliothèque de médias et relâchez-les dans la liste de plages.
	- Sélectionnez un fichier média et choisissez la commande Ajouter à la liste de plages du menu **Édition**.
	- Sélectionnez un fichier média et cliquez sur Ajouter à la liste de plages  $(\mathbb{B})$  Ajouter à la liste de plages...  $\Box$ ) dans la barre de commandes.

Lorsque vous cliquez sur Ajouter à la liste de plages, SIREN vous invite à indiquer à quelle liste de plages le média doit être ajouté.

#### Méthode alternative de création d'une liste de plages

- 1. Sélectionnez les fichiers médias à ajouter à la nouvelle liste de plages.
- 2. Dans le menu **Édition**, choisissez Ajouter à la liste de plages ou cliquez sur Ajouter à la liste de plages ( $\mathbb{R}$  Ajouter à la liste de plages...) dans la barre de commandes. La boîte de dialogue Ajout à la liste de plages s'affiche.
- 3. Donnez un nom à la nouvelle liste de plages puis appuyez sur Entrée.

#### Organisation d'une liste de plages

Lorsque vous avez placé des fichiers médias dans une liste de plages, vous pouvez les organiser par glisser-déplacer.

#### Verrouillage d'affichages et de listes de plages

Lorsque vous avez créé un affichage ou une liste de plages et que vous l'avez configuré à votre gré, vous pouvez le verrouiller pour éviter toute modification accidentelle. Pour verrouiller un affichage ou une liste de plages, cliquez à l'aide du bouton droit de la souris sur son nom et choisissez Verrouillé dans le menu contextuel. Une coche s'affiche en regard de la commande Verrouillé. Par la suite, si vous cliquez à l'aide du bouton droit de la souris sur la liste de plages ou l'affichage verrouillé, vous pourrez constater que la commande Supprimer n'est plus disponible. Pour déverrouiller un affichage ou une liste de plages, cliquez dessus à l'aide du bouton droit de la souris et choisissez Verrouillé dans le menu contextuel.

Remarque : *Vous pouvez renommer les affichages et les listes de plages verrouillés.*

#### Importation d'une liste de plages

- 1. Dans le menu **Options**, choisissez Rechercher des médias sur l'ordinateur. La boîte de dialogue Rechercher des médias sur l'ordinateur s'affiche.
- 2. Activez la case à cocher Listes de plages connues et cliquez sur **Becharcher**. SIREN recherche les listes de plages créées précédemment (.m3u ou .pls) sur l'ordinateur et les ajoute à la bibliothèque de médias.

Le nom de la liste de plages s'affiche avec les autres listes de plages personnalisées dans l'onglet Bibliothèque de médias.

### Exportation d'une liste de plages

- 1. Cliquez sur l'onglet Bibliothèque de médias.
- 2. Sélectionnez la liste de plages à exporter.
- 3. Cliquez à l'aide du bouton droit de la souris et choisissez Exporter la liste de plages dans le menu. La boîte de dialogue Exporter la liste de plages s'affiche.
- 4. Choisissez l'emplacement et le nom du fichier .m3u puis cliquez sur Enregistre

# Nettoyage de la base de données

La commande Nettoyer la base de données de SIREN supprime de la base de données de médias les entrées effacées et les entrées en double.

Pour nettoyer la base de données de médias, procédez comme suit :

1. Dans le menu **Édition**, choisissez Nettoyer la base de données. La boîte de dialogue Nettoyage de la base de données s'affiche.

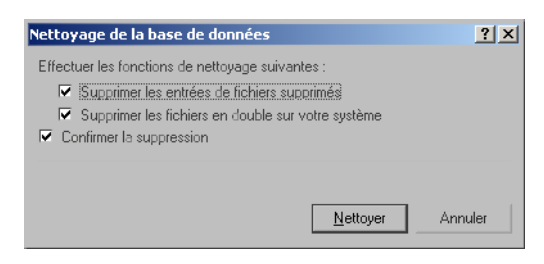

2. Activez les cases à cocher correspondant aux options désirées puis cliquez sur .

#### Fonctions de nettoyage de base de données

#### Suppression des entrées de fichiers supprimés

SIREN recherche dans la base de données de médias les fichiers qui ont été effacés de l'ordinateur, et supprime les entrées correspondantes de la base de données.

#### Suppression des fichiers en double sur votre système

SIREN recherche dans la base de données de médias les fichiers en double et les supprime, afin de ne conserver qu'une entrée pour chaque fichier dans la base de données. Les fichiers sont considérés comme des doublons si leur contenu est identique.

#### Confirmation de la suppression

SIREN vous invite à confirmer la suppression de fichiers ou d'entrées de la base de données.

ORGANISATION DE MÉDIAS CHAP ANNO 1999 EN CHAP. 3

# Fonctions avancées de gestion des médias

SIREN comporte plusieurs outils de gestion de base de données qui vous permettent de mieux contrôler vos bibliothèques de médias et vos habitudes d'écoute. Ces outils sont le Sélecteur de champs, la Barre de tri, la Barre de regroupement et la Barre de filtrage.

### <span id="page-40-0"></span>Sélecteur de champs

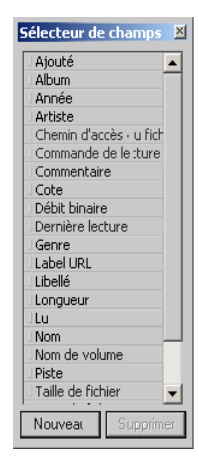

Le Sélecteur de champs permet de déterminer les catégories de la base de données qui servent à l'affichage, le tri, le regroupement et le filtrage de vos bibliothèques de médias.

#### Affichage du Sélecteur de champs

Pour afficher le Sélecteur de champs, cliquez sur  $\mathbb{P}$  dans la barre d'outils de la base de données, ou cliquez à l'aide du bouton droit de la souris sur l'entête d'une colonne puis choisissez Sélecteur de champs dans le menu contextuel.

#### Utilisation du Sélecteur de champs

Tous les champs figurant dans le Sélecteur de champs peuvent être affichés dans la liste des médias de l'onglet Bibliothèque de médias. Les modifications apportées aux champs dans l'en-tête des colonnes de la liste des médias ne s'appliquent qu'à la liste de plages ou à l'affichage sélectionné.

#### Ajout de champs à la liste des médias

Pour ajouter des champs à la liste des médias, procédez comme suit :

- 1. Accédez à un affichage ou à une liste de plages.
- 2. Cliquez sur  $\mathbb{F}$  pour afficher le Sélecteur de champs.
- 3. Tirez le champ depuis le Sélecteur de champs et relâchez-le dans l'en-tête de la colonne de la liste des médias. Lorsque le champ se trouve à un endroit approprié, deux petites flèches rouges apparaissent au-dessus et en dessous de la ligne.

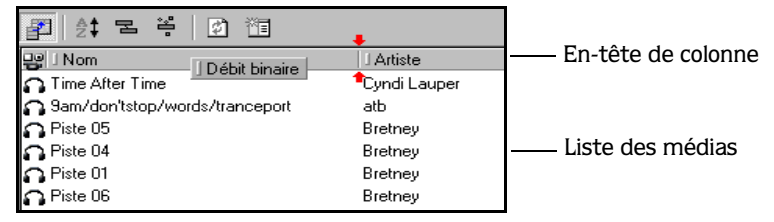

Lorsque vous placez le champ, une nouvelle colonne est ajoutée à la liste des médias et tous les fichiers de la liste y affichent une valeur, pour autant qu'elle existe.

#### Suppression de champs de la liste des médias

Pour supprimer un champ de la liste des médias, cliquez dessus à l'aide du bouton droit de la souris et choisissez Supprimer cette colonne dans le menu contextuel.

Remarque : *Les champs affichés dans la*  liste des médias *n'ont aucune influence sur les tris, les regroupements et les filtres appliqués à la bibliothèque de médias.*

#### Champs modifiables et non modifiables

Certains champs contiennent des informations provenant directement du fichier média, du CD ou d'une base de données locale. Ces informations peuvent être permanentes ou être modifiables. D'autres champs nécessitent la saisie de données par l'utilisateur. *[Pour plus](#page-31-0)  [d'informations, voir Modification d'information sur les chansons dans un affichage ou une liste de](#page-31-0)  [plages à la page 28](#page-31-0)*.

Le tableau suivant présente tous les champs disponibles et indique s'ils sont modifiables ou non.

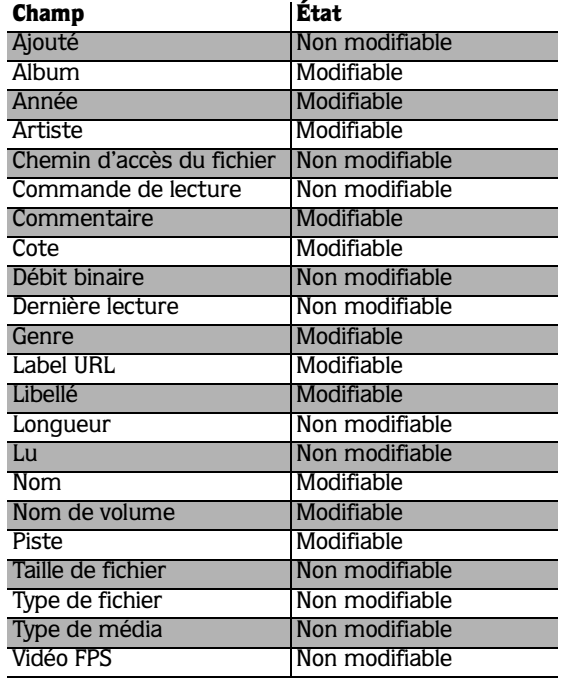

#### Champs personnalisés dans le Sélecteur de champs

Vous pouvez créer des fichiers personnalisés destinés à la liste des médias, afin de disposer d'une flexibilité sans limites pour l'organisation de votre bibliothèque de médias. Par exemple, si vous créez un champ nommé *Situation*, vous pourriez identifier de la musique convenant particulièrement pour une ambiance tranquille ou pour une séance de gymnastique dynamique.

#### Champs personnalisés

Lorsque vous créez un nouveau champ, vous devez tout d'abord définir son type et son format. Les types et les formats disponibles sont indiqués dans le tableau suivant :

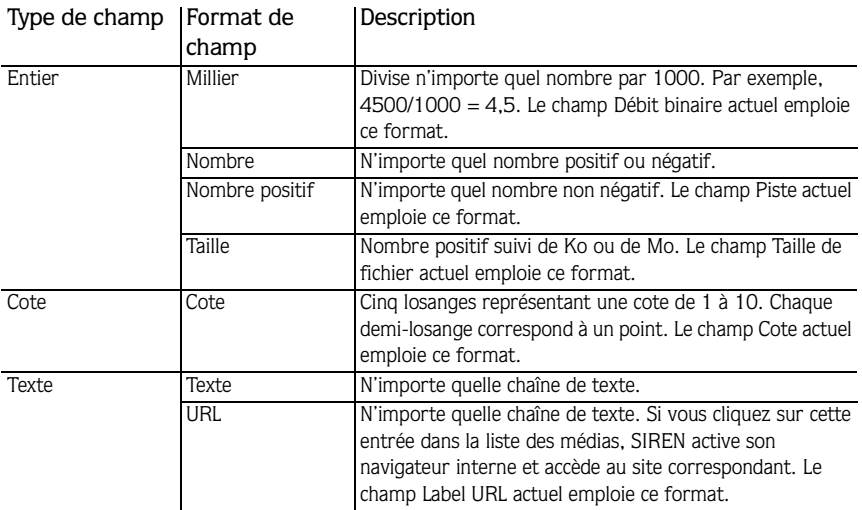

#### Ajout d'un champ personnalisé au Sélecteur de champs

- 1. Cliquez sur  $\mathbb{E}$  pour afficher le Sélecteur de champs.
- 2. Cliquez sur Nouveau dans le bas de la fenêtre Sélecteur de champs. La boîte de dialogue Nouveau champ s'affiche.

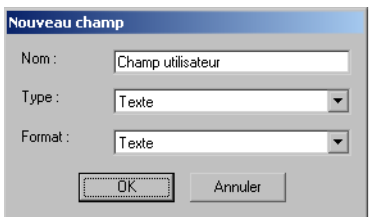

3. Entrez le nom du champ à ajouter.

- 4. Sélectionnez le type de champ dans la liste déroulante Type. Les données figurant dans la zone Format varient en fonction du type de champ choisi.
- 5. Le cas échéant, sélectionnez le type de format dans la liste déroulante Format.
- 6. Cliquez sur  $\Box$   $\alpha$ . Vous pouvez à présent utiliser ce champ dans un en-tête de colonne, un tri, un regroupement ou un filtre.

#### Suppression d'un champ personnalisé du Sélecteur de champs

- 1. Cliquez sur  $\mathbb{F}$  pour afficher le Sélecteur de champs.
- 2. Sélectionnez le champ à supprimer puis cliquez sur . Le champ est supprimé du Sélecteur de champs ainsi que des affichages dans lesquels il était utilisé.

#### Barre de tri

La Barre de tri, utilisable depuis n'importe quel affichage de la bibliothèque de médias, permet d'afficher ou de trier tous les fichiers de la bibliothèque selon leurs champs. Cette fonction est particulièrement utile pour trier et afficher la bibliothèque de médias dans l'ordre alphabétique (selon l'artiste, l'album ou le nom) ou chronologique, selon la date d'ajout, le nombre de lectures ou n'importe quel autre champ disponible.

#### Affichage de la Barre de tri

Pour afficher la Barre de tri, cliquez sur  $\frac{1}{2}$  dans la barre d'outils de la base de données, ou cliquez à l'aide du bouton droit de la souris sur un en-tête de colonne de la base de données puis choisissez Montrer la barre de tri dans le menu contextuel.

#### Création d'un tri

- 1. Accédez à un affichage de la bibliothèque de médias et activez la Barre de tri.
- 2. Tirez un champ du Sélecteur de champs ou un en-tête de colonne et relâchez-le dans la Barre de tri. Lorsque le champ se trouve à un endroit approprié, deux petites flèches rouges apparaissent dans la Barre de tri.

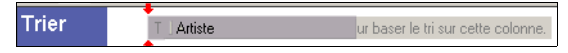

Le champ est ajouté dans la Barre de tri et comporte une petite flèche vers le haut. Tous les artistes de la bibliothèque de médias sont triés dans l'ordre alphabétique.

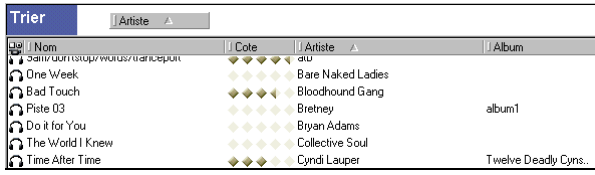

3. Cliquez sur le nouveau champ dans la Barre de tri. La flèche est inversée, tout comme l'ordre de tri.

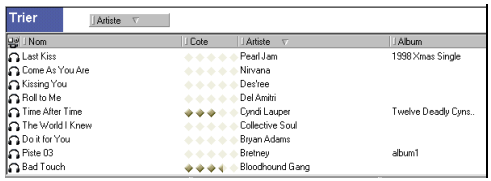

Remarque : *Si vous cliquez sur un champ dans l'en-tête des colonnes, il est automatiquement ajouté à la* Barre de tri*.*

#### Tri sur plusieurs champs

Un tri peut être basé sur plusieurs champs. La procédure ci-dessus permet d'ajouter plusieurs champs de tri. Si vous ajoutez tout d'abord le champ Artiste, puis le champ Nom à la Barre de tri, les chansons de chaque artiste seront présentées dans l'ordre alphabétique avec le tri initial.

Les champs de la Barre de tri peuvent être organisés par glisser-déplacer, le champ le plus à gauche étant la clé de tri principale.

#### Suppression de champs d'un tri

Pour supprimer un champ de la Barre de tri, cliquez dessus à l'aide du bouton droit de la souris et choisissez Supprimer ce tri dans le menu contextuel.

Pour supprimer tous les champs de la Barre de tri, cliquez sur un champ à l'aide du bouton droit de la souris et choisissez Supprimer tous les tris dans le menu contextuel.

#### Enregistrement d'un tri

- 1. Cliquez sur **d** dans la barre d'outils de la base de données, ou cliquez à l'aide du bouton droit de la souris sur un en-tête de colonne de la base de données et choisissez Créer un nouvel affichage dans le menu contextuel. Un affichage portant un nom par défaut est créé.
- 2. Entrez le nom du nouvel affichage puis appuyez sur la touche Entrée.

#### Barre de regroupement

La Barre de regroupement, utilisable depuis n'importe quel affichage de la bibliothèque de médias, permet de regrouper tous les fichiers de la bibliothèque selon leurs champs. Cette fonction est particulièrement utile pour crée des groupes de médias simples ou complexes. Par exemple, le regroupement par genre vous permettrait d'identifier rapidement tous les morceaux de free jazz de votre bibliothèque de médias. Un regroupement sur plusieurs niveaux vous permettrait de trouver très facilement des types de chansons tels que les fichiers MP3 de death metal datant de 1997, d'un débit binaire de 128 Kbps et ajoutés à la bibliothèque de médias le 11 janvier 2000.

#### Affichage de la Barre de regroupement

Pour afficher la Barre de regroupement, cliquez sur  $\boxed{B}$  dans la barre d'outils de la base de données, ou cliquez à l'aide du bouton droit de la souris sur un en-tête de colonne de la base de données puis choisissez Montrer la barre de regroupement dans le menu contextuel.

#### Création d'un regroupement

- 1. Accédez à un affichage de la bibliothèque de médias et activez la Barre de regroupement.
- 2. Tirez un champ du Sélecteur de champs ou un en-tête de colonne et relâchez-le dans la Barre de regroupement. Tous les médias de la bibliothèque sont regroupés et affichés selon ce champ.

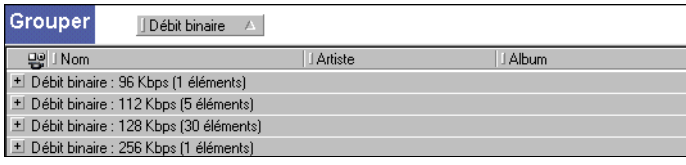

3. Tirez un second champ du Sélecteur de champs ou un en-tête de colonne et relâchez-le dans la Barre de regroupement. Tous les médias sont à présent regroupés selon le premier et le second champ.

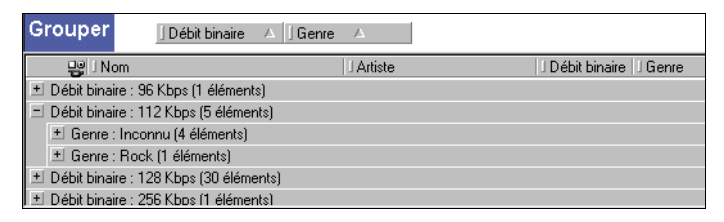

Cette procédure vous permet d'ajouter plusieurs champs. Les champs de la Barre de regroupement peuvent être organisés par glisser-déplacer, le champ le plus à gauche étant la clé de regroupement principale.

#### Suppression de champs d'un regroupement

Pour supprimer un champ de la Barre de regroupement, cliquez dessus à l'aide du bouton droit de la souris et choisissez Supprimer ce regroupement dans le menu contextuel.

Pour supprimer tous les champs de la Barre de regroupement, cliquez sur un champ à l'aide du bouton droit de la souris et choisissez Supprimer tous les regroupements dans le menu contextuel.

#### Enregistrement d'un regroupement

Pour enregistrer un regroupement sous la forme d'un nouvel affichage, cliquez sur  $\|\mathbf{u}\|$  dans la barre d'outils de la base de données, ou cliquez à l'aide du bouton droit de la souris sur un entête de colonne de la base de données puis choisissez Créer un nouvel affichage dans le menu contextuel. Un nouvel affichage est créé et s'affiche. Son nom est basé sur l'ordre des champs de regroupement.

#### <span id="page-46-0"></span>Barre de filtrage

La Barre de filtrage, disponible dans n'importe quel affichage de la bibliothèque de médias, permet de sélectionner (ou trier) des médias selon les critères de votre choix. Alors que la Barre de regroupement vous permet de regrouper les médias selon les champs, la Barre de filtrage est plus flexible et vous permet d'appliquer des valeurs de comparaison ou des plages de valeurs afin de déterminer quels médias correspondent à vos critères. Par exemple, toutes les chansons d'une longueur entre 4 et 5 minutes. Les fonctions de filtrage de SIREN permettent par exemple d'isoler rapidement toutes les chansons de la bibliothèque extraites entre 1970 et 1980, d'une longueur supérieure à 10 minutes, dont le titre contient le mot *party* et qui ont été lues plus de 25 fois, mais plus depuis le 1 janvier 2000.

#### Affichage de la Barre de filtrage

Pour afficher la Barre de filtrage, cliquez sur  $\left|\frac{1}{n}\right|$  dans la barre d'outils de la base de données, ou cliquez à l'aide du bouton droit de la souris sur un en-tête de colonne de la base de données puis choisissez Montrer la barre de filtrage dans le menu contextuel.

#### Création d'un filtre

- 1. Accédez à un affichage de la bibliothèque de médias et activez la Barre de filtrage.
- 2. Tirez un champ du Sélecteur de champs ou un en-tête de colonne et relâchez-le dans la Barre de filtrage. Le champ est ajouté dans la Barre de filtrage, où il s'accompagne d'une liste déroulante et d'une zone de saisie.

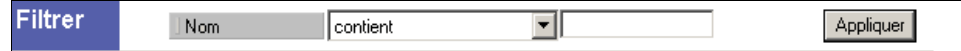

3. Définissez les critères de filtrage dans la liste déroulante et la zone de saisie.

4. Appuyez sur la touche Entrée, cliquez sur **l'appure dans la barre de filtrage** ou cliquez à l'aide du bouton droit de la souris sur la Barre de filtrage puis choisissez Appliquer le filtre dans le menu contextuel. Le filtre est appliqué et seuls les médias correspondant aux critères définis sont affichés.

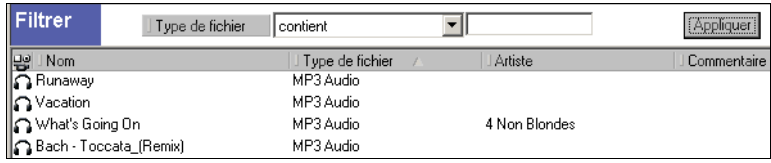

#### Ajout d'un second filtre

- 1. Tirez un second champ du Sélecteur de champs ou un en-tête de colonne et relâchez-le dans la Barre de filtrage. Le nouveau champ est ajouté sous le premier filtre et s'accompagne d'une liste déroulante et d'une zone de saisie.
- 2. Définissez les critères de filtrage du nouveau champ dans la liste déroulante et la zone de saisie.
- 3. Appuyez sur la touche Entrée, ou cliquez sur **Applauer)** dans la barre d'outils de la base de données. Le second filtre est appliqué et seuls les médias de la bibliothèque correspondant à la fois au premier *et* au second critères sont affichés.

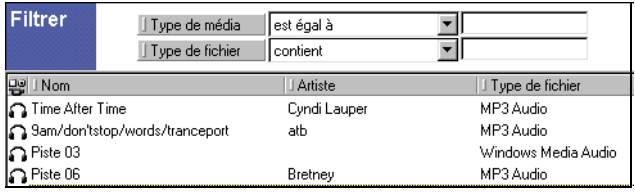

Remarque : *Il est impossible de modifier l'ordre des champs dans la* Barre de filtrage*.*

#### Valeurs des champs Ajouté et Dernière lecture

SIREN permet de filtrer tous les affichages et les listes de plages à l'aide de deux champs de date, Ajouté et Dernière lecture. Comme il existe de multiples manières de créer une valeur en format date, les fonctions de base de données de SIREN ont été conçues de manière à offrir une flexibilité maximale. Voici une liste partielle des valeurs de date valides :

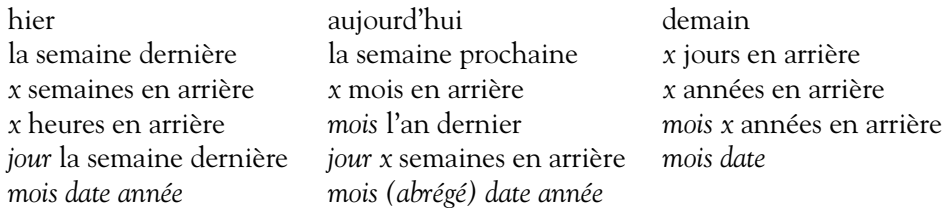

#### Suppression de champs d'un filtre

Pour supprimer un champ de la Barre de filtrage, cliquez dessus à l'aide du bouton droit de la souris et choisissez Supprimer ce filtre dans le menu contextuel.

Pour supprimer tous les champs de la Barre de filtrage, cliquez sur un champ à l'aide du bouton droit de la souris et choisissez Supprimer tous les filtres dans le menu contextuel.

#### Actualisation d'un affichage

Lorsque vous supprimez un filtre, vous pouvez actualiser l'affichage en cliquant sur le bouton Actualiser situé sous les boutons Barre de filtrage et Créer un nouvel affichage. La liste des médias s'affichera de nouveau sans le filtre supprimé.

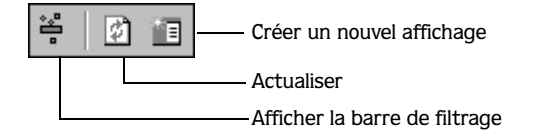

#### Enregistrement d'un filtre

- 1. Cliquez sur **d** dans la barre d'outils de la base de données, ou cliquez à l'aide du bouton droit de la souris sur un en-tête de colonne de la base de données et choisissez Créer un nouvel affichage dans le menu contextuel. Un nouvel affichage portant un nom par défaut est créé et s'affiche dans l'onglet Bibliothèque de médias.
- 2. Entrez le nom du nouvel affichage puis appuyez sur la touche Entrée.

#### Organisation d'affichages pour combiner des filtres

Vous pouvez organiser des affichages existants et personnalisés en les faisant glisser à l'endroit voulu dans la liste des affichages. Vous pouvez ainsi créer des relations entre les affichages afin de faire d'un affichage l'enfant d'un autre. Si les deux affichages contiennent des filtres, l'enfant hérite des filtres de l'affichage parent. Vous pouvez employer cette fonction pour combiner les filtres de plusieurs affichages sans devoir créer un nouvel affichage.

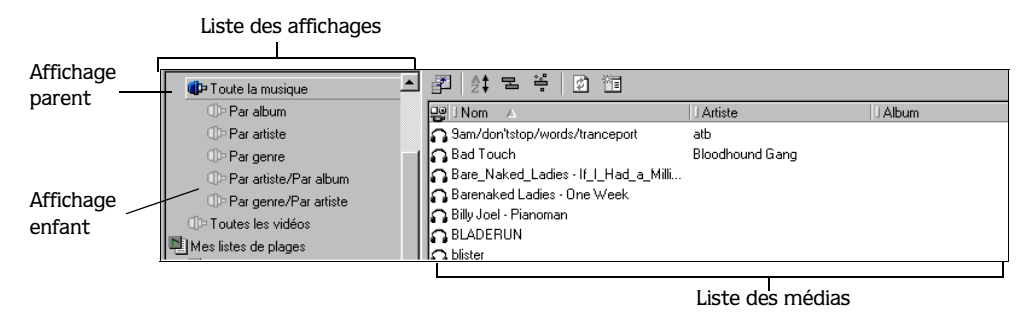

Dans l'illustration ci-dessus, l'affichage MP3 est un enfant de l'affichage parent, Toute la musique. L'affichage Toute la musique comporte un filtre qui n'affiche que les médias de type musical. L'affichage MP3 comporte un filtre qui n'affiche que les médias de type MP3. Dès lors, si vous employez l'affichage MP3, le contenu de la liste des médias traduit l'utilisation de filtres des deux affichages (tous les fichiers musicaux de type .mp3).

Lorsqu'il existe plusieurs niveaux d'affichages enfants, le niveau le plus bas hérite de tous les filtres des affichages supérieurs.

#### Combinaison de tris, de regroupements et de filtres

Comme expliqué précédemment, les tris, les regroupements et les filtres peuvent être employés indépendamment l'un de l'autre. Toutefois, la puissance de l'organisation des médias dans SIREN peut être encore accrue si vous combinez ces fonctions. Par exemple, vous pouvez configurer rapidement SIREN de manière à ce qu'il regroupe les chansons par débit binaire et par genre, qu'il les trie selon leur longueur et leur type de fichier et qu'il les filtre selon leur date d'ajout et leur nombre de lectures. La combinaison de ces fonctionnalités vous permettra de trouver la chanson idéale pour chaque situation.

Remarque : *Lorsque les fonctions de la base de données sont combinées elles sont toujours appliquées selon l'ordre Regroupement - Tri - Filtre.*

#### **CHAPITRE**

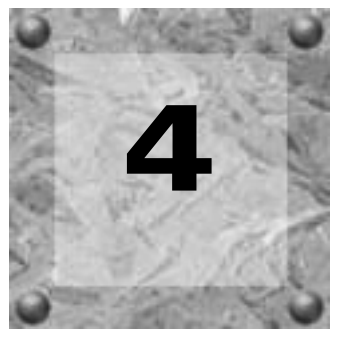

# Lecture de médias à l'aide de SIREN

SIREN est l'endroit central où vous pouvez lire de multiples formats de médias, audio ou vidéo, à partir de nombreuses sources différentes. *[Pour plus d'informations, voir Fichiers médias](#page-11-0)  [à la page](#page-11-0) 8*.

# Liste de plages courante

SIREN génère une liste de plages courante dans le volet Contrôleur de lecture à chaque fois que vous sélectionnez un média afin de le lire depuis l'une des sources disponibles dans SIREN. SIREN effectue toujours la lecture sur la base des médias et de l'ordre affichés dans la liste de plages courante.

Dans la liste de plages courante, vous pouvez réorganiser les fichiers à lire par glisser-déplacer et évaluer vos fichiers médias à l'aide de la colonne Cote. *[Pour plus d'informations, voir](#page-34-0)  [Évaluation de médias à la page](#page-34-0) 31*.

Vous pouvez également modifier la liste de plages courante pendant la lecture. Lorsque vous tirez un nouveau fichier média dans la liste de plages courante, il remplace la liste de plages existante. Si vous maintenez la touche Ctrl enfoncée lorsque vous relâchez les fichiers dans la liste de plages, ils sont ajoutés à la fin de celle-ci. Vous pouvez déplacer des médias dans la liste de plages depuis les onglets Bibliothèque de médias, Explorer fichiers ou Lire/Extraire CD.

### Lecture dans l'ordre et lecture aléatoire

Lorsque vous lisez des médias depuis n'importe quelle source, vous pouvez indiquer si la liste de plages courante doit être générée dans l'ordre d'origine ou dans un ordre aléatoire en cliquant sur le bouton à bascule de la barre de transport.

- Lorsque le bouton  $\equiv$  est affiché, les fichiers médias sont lus dans l'ordre de la liste.
- Lorsque le bouton  $\boxed{\Xi}$  est affiché, les fichiers médias sont lus dans un ordre aléatoire.

#### Lire une fois et lecture continue

Tout comme la fonction précédente, vous pouvez déterminer si la lecture de la liste de plages courante doit être effectuée une fois ou si elle doit se répéter de manière illimitée, en cliquant sur le bouton approprié de la barre de transport.

- Lorsque le bouton  $\rightarrow$  est affiché, la lecture s'arrête à la fin du CD ou de la liste de plages.
- $\bullet$  Lorsque le bouton  $\bullet$  est affiché, la lecture continue (en boucle) de manière illimitée.

### Lecture de fichiers médias

SIREN peut lire les fichiers médias depuis divers emplacements, dont les affichages de la bibliothèque, les listes de plages personnalisées et les lecteurs locaux/réseau.

#### Lecture de médias depuis un affichage de la bibliothèque de médias

- 1. Accédez au contenu de la bibliothèque de médias en cliquant sur l'onglet Bibliothèque de médias du volet Gestionnaire de médias.
- 2. Sélectionnez l'affichage désiré pour la lecture. Les médias correspondant à cet affichage s'affichent dans la liste des médias.

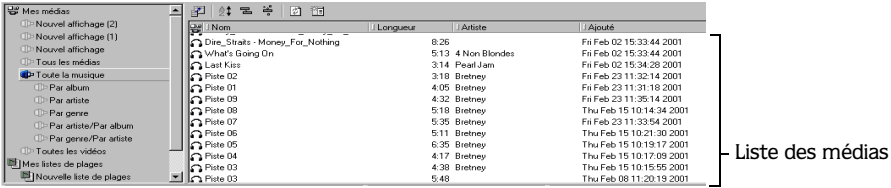

Certains affichages trient les médias et les affichent dans une arborescence. Cliquez sur la branche souhaitée pour afficher la liste de tous les médias qui lui correspondent. Selon le degré de complexité de l'affichage, il peut être nécessaire de cliquer sur plusieurs branches avant d'accéder aux fichiers médias.

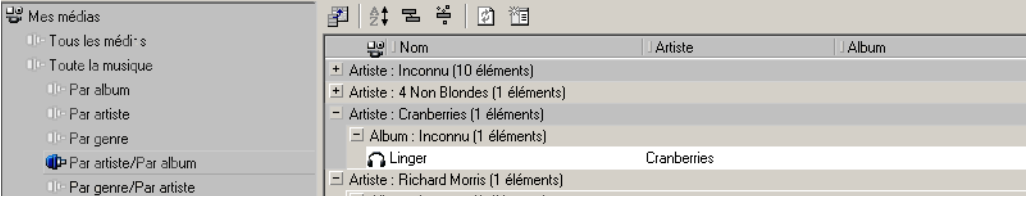

**3.** Sélectionnez le fichier média désiré puis cliquez sur  $\triangleright$  dans la barre de transport. SIREN génère une liste de plages courante, entame la lecture du premier fichier média et poursuit la lecture de l'affichage entier. Pour commencer la lecture par un fichier média différent, double-cliquez sur la piste en question ou mettez-la en surbrillance dans la liste des médias puis cliquez sur  $\blacktriangleright$ .

Remarque : *Lorsque vous sélectionnez un fichier média dans une branche, seuls les médias situés dans cette branche sont placés dans la liste de plages courante. La lecture débute par le fichier sélectionné.*

### Lecture de médias d'une liste de plages personnalisée

Comme nous l'avons indiqué précédemment, SIREN génère automatiquement une liste de plages courante afin de vous permettre d'entamer tout de suite la lecture de médias depuis la bibliothèque, un CD ou un lecteur/dossier du réseau. Vous pouvez en outre créer des listes de plages personnalisées, adaptées à vos goûts ou à vos besoins.

Pour lire des médias d'une liste de plages, procédez comme suit :

- 1. Accédez à la bibliothèque de médias en cliquant sur l'onglet Bibliothèque de médias du volet Gestionnaire de médias.
- 2. Sélectionnez la liste de plages désirée. Le contenu de la liste de plages s'affiche.
- 3. Cliquez sur ▶ dans la barre de transport. SIREN entame la lecture du premier fichier de la liste puis passe aux suivants. Pour commencer la lecture par un fichier différent, doublecliquez dessus ou mettez-le en surbrillance dans la liste des médias puis cliquez sur  $\blacktriangleright$ .

*[Pour plus d'informations, voir Listes de plages personnalisées à la page](#page-36-0) 33*.

## Utilisation du champ Commande de lecture

Le champ Commande de lecture vous permet de lancer la lecture depuis un affichage ou une liste de plages par un simple clic de souris. Pour utiliser le champ Commande de lecture, procédez comme suit :

- 1. Accédez à un affichage ou à une liste de plages.
- 2. Cliquez sur **1** dans la barre d'outils pour afficher le Sélecteur de champs. Pour plus *[d'informations, voir Sélecteur de champs à la page](#page-40-0) 37*.
- 3. Tirez le champ Commande de lecture depuis le Sélecteur de champs et relâchez-le dans l'entête de la colonne de la liste des médias. Une colonne Commande de lecture  $(\triangleright)$  s'affiche.

4. Cliquez n'importe où dans cette colonne. L'icône Commande de lecture  $(\triangleright)$  s'affiche à gauche de la chanson sélectionnée. La lecture débute par le fichier média adjacent et se poursuit dans le reste de l'affichage ou de la liste de plages.

#### Lecture de médias depuis l'ordinateur ou un lecteur réseau

Bien que les fichiers médias soient généralement lus depuis la bibliothèque, SIREN peut également en lire depuis un dossier sur l'ordinateur local ou un disque réseau. En outre, vous pouvez créer des liens vers ces fichiers dans l'onglet Bibliothèque de médias afin d'y accéder plus aisément.

Remarque : *Les fichiers .wma sécurisés ne peuvent pas être lus depuis un lecteur réseau. Les autres types de fichiers peuvent par contre être lus ou copiés depuis un tel emplacement.*

Pour lire des médias depuis l'ordinateur ou le réseau, procédez comme suit :

- 1. Cliquez sur l'onglet Explorer fichiers pour afficher tous les lecteurs et tous les dossiers.
- 2. Accédez à l'emplacement du fichier média à lire.
- **3.** Cliquez sur  $\triangleright$  dans la barre de transport. SIREN crée une nouvelle liste de plages et entame la lecture par le premier fichier média de cette liste. Pour commencer la lecture par un fichier différent, double-cliquez dessus ou mettez-le en surbrillance dans la liste des médias puis cliquez sur  $\blacktriangleright$ .

#### Ajout de médias à la bibliothèque de médias depuis l'ordinateur ou le réseau

- 1. Ouvrez la boîte de dialogue Rechercher des médias sur l'ordinateur en effectuant l'une des actions suivantes :
	- Cliquez sur l'onglet Explorer fichiers, cliquez à l'aide du bouton droit de la souris sur le dossier désiré et choisissez Rechercher des médias dans le menu contextuel.

• Dans le menu **Options**, choisissez Rechercher des médias sur l'ordinateur.

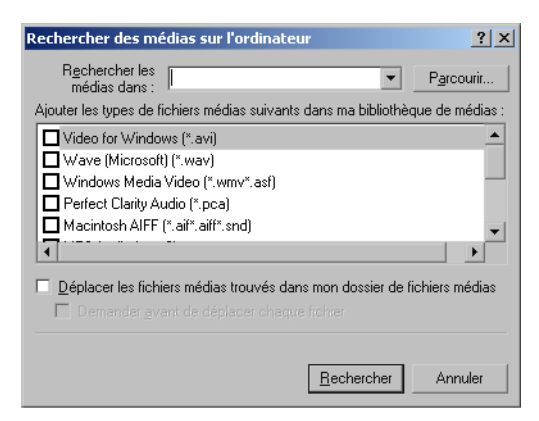

- 2. Indiquez les lecteurs dans lesquels vous voulez effectuer la recherche dans la liste Rechercher les médias dans.
- 3. Activez les cases à cocher correspondant aux formats de fichiers à ajouter.
- 4. Pour déplacer des fichiers dans le dossier de la bibliothèque de médias, activez la case à cocher Déplacer les fichiers médias trouvés dans mon dossier de fichiers médias.
- 5. Cliquez sur Bechercher pour lancer la recherche. Lorsque SIREN a terminé la recherche, il affiche le nombre de fichiers médias trouvés.
- **6.** Cliquez sur  $\sqrt{8}$

Remarque : *Si des médias situés sur un lecteur réseau sont liés à l'onglet* Bibliothèque de médias*, ils ne seront disponibles que quand l'ordinateur est connecté à ce lecteur.*

#### Identification des médias en réseau

Comme nous l'avons indiqué précédemment, les médias situés sur un lecteur réseau ne sont disponibles que quand l'ordinateur est connecté au réseau. Si vous tentez de lire un média en réseau alors que l'ordinateur n'est pas connecté, vous recevrez un message d'erreur. Pour éviter de recevoir ces messages d'erreur lorsque l'ordinateur n'est pas connecté au réseau, appliquez un filtre à l'aide du champ Chemin d'accès du fichier et choisissez uniquement les fichiers situés sur le disque dur de l'ordinateur (généralement C:). *[Pour plus d'informations,](#page-46-0)  [voir Barre de filtrage à la page](#page-46-0) 43*.

#### Lecture de médias depuis une session externe de l'Explorateur

Comme nous l'avons signalé auparavant, vous pouvez lire des médias depuis un dossier du réseau par le biais de l'onglet Explorer fichiers de SIREN. Vous pouvez également lancer la lecture de fichiers à partir d'une session externe de l'Explorateur Windows sur votre ordinateur.

Pour lire des médias depuis une session externe de l'Explorateur Windows, effectuez l'une des actions suivantes :

- Tirez un fichier média ou un dossier sélectionné et relâchez-le sur une session ouverte de SIREN. Si vous déplacez plusieurs fichiers, ils sont lus selon leur ordre de sélection.
- Double-cliquez sur un fichier média. La lecture du fichier débute si SIREN a été défini comme lecteur par défaut pour ce type de fichier dans l'Assistant de configuration. *[Pour plus](#page-56-0)  [d'informations, voir Définition de SIREN comme lecteur par défaut à la page](#page-56-0) 53*.
- Entrez le chemin d'accès d'un fichier média sur une ligne de commande. La lecture du fichier débute si SIREN a été défini comme lecteur par défaut pour ce type de fichier dans l'Assistant de configuration. *[Pour plus d'informations, voir Définition de SIREN comme lecteur](#page-56-0)  [par défaut à la page](#page-56-0) 53*.

SIREN crée, dans le volet Contrôleur de lecture, une liste de plages temporaire contenant les fichiers sélectionnés dans l'Explorateur.

#### <span id="page-56-0"></span>Définition de SIREN comme lecteur par défaut

SIREN lira automatiquement un fichier s'il est configuré comme lecteur par défaut pour ce type de fichier. Pour définir SIREN comme lecteur par défaut, procédez comme suit :

- 1. Dans le menu **Options**, choisissez Assistant de configuration. La boîte de dialogue Bienvenue dans l'Assistant de configuration s'affiche.
- 2. Cliquez sur  $\sqrt{\frac{S_{\text{GWant}}}{S_{\text{GWant}}}}$  jusqu'à accéder à la boîte de dialogue Définir comme lecteur par défaut.
- 3. Activez les cases à cocher désirées afin de définir SIREN comme lecteur par défaut des types de fichiers correspondants.

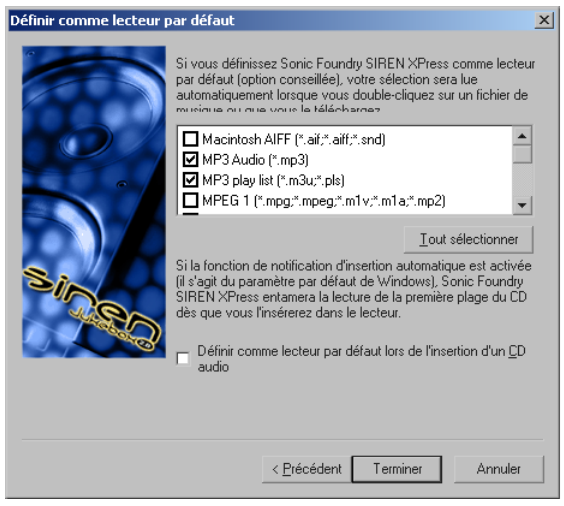

4. Cliquez sur **Leminer** . Un message vous informe que la configuration est terminée.

5. Cliquez sur .

# Lecture de CD

SIREN peut lire les CD audio placés dans le lecteur de CD de l'ordinateur. Utilisez la barre de transport de SIREN ou le menu **Transport** pour contrôler la lecture du CD.

#### Lecture automatique de CD

Si SIREN et le système sont configurés de manière à lire les CD automatiquement, SIREN entame la lecture dès qu'un CD est placé dans le lecteur.

#### Configuration de la fonction de lecture automatique de SIREN

- 1. Dans le menu **Options**, choisissez Assistant de configuration. La boîte de dialogue Bienvenue dans l'Assistant de configuration s'affiche.
- 2. Cliquez sur *siguit* jusqu'à accéder à la boîte de dialogue Définir comme lecteur par défaut.
- 3. Activez la case à cocher Définir comme lecteur par défaut lors de l'insertion d'un CD audio puis cliquez sur Terminer .

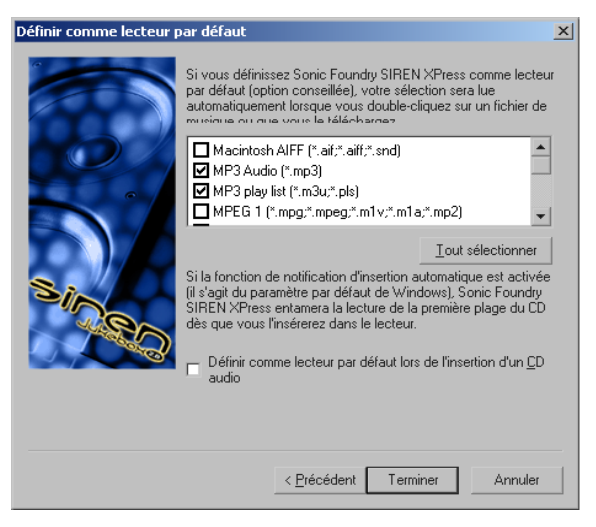

Un message vous informe que la configuration est terminée.

4. Cliquez sur  $\sqrt{8}$ 

Remarque : *Si SIREN ne lit pas les CD automatiquement et que votre système tourne sous Windows 9x, il est nécessaire de configurer sa fonction de lecture automatique.*

#### Configuration de la fonction de lecture automatique sous Windows 98 ou Windows ME

- 1. Dans le menu **R**Démarrer, choisissez Paramètres puis Panneau de configuration.
- 2. Double-cliquez sur l'icône Système.
- 3. Cliquez sur l'onglet Gestionnaire de périphériques.
- 4. Cliquez sur l'icône  $\mathbb{F}$  appropriée pour afficher les lecteurs de CD-ROM du système.
- 5. Sélectionnez le lecteur de CD-ROM désiré et cliquez sur Propriétés.....
- 6. Cliquez sur l'onglet Paramètres.
- 7. Activez la case à cocher Notification d'insertion automatique et cliquez sur  $\sqrt{\frac{K}{\sqrt{K}}}$ . La fonction de lecture automatique du système est configurée.

Remarque : *Sous Windows NT et Windows 2000, il est impossible de configurer la fonction de lecture automatique via l'interface utilisateur. Cette fonction est généralement activée par défaut pour ces systèmes d'exploitation. Il se peut que d'autres logiciels la désactivent. Pour plus d'informations à ce sujet, consultez la documentation de vos logiciels.*

#### Lecture de CD sans la fonction de lecture automatique

Si le système n'est pas configuré de manière à lire les CD automatiquement, ou si vous voulez lire le CD qui se trouve actuellement dans le lecteur de CD, procédez comme suit :

1. Cliquez sur l'onglet Lire/Extraire CD du volet Gestionnaire de médias. SIREN affiche les pistes disponibles et tente de charger et d'afficher des informations sur le CD depuis une base de données locale ou depuis le CD.

Si ces informations ne sont pas disponibles, les chansons sont présentées dans une liste numérique. Vous pouvez tenter de télécharger des informations sur le CD depuis Internet à l'aide de CDDB. *[Pour plus d'informations, voir CDDB \(Compact Disc Database\) à la](#page-29-0)  [page](#page-29-0) 26*.

**2.** Cliquez sur  $\triangleright$  dans la barre de transport. SIREN crée une liste de plages courante et lit le CD entier en commençant par la première plage. Pour commencer la lecture par une plage différente, double-cliquez dessus ou sélectionnez-la puis cliquez sur  $\blacktriangleright$ .

# Visualisation de fichiers vidéo depuis un CD

Utilisez l'onglet Explorer fichiers du volet Gestionnaire de médias pour visualiser les vidéos stockées sur un CD. Ces fichiers sont visualisés dans le volet d'affichage.

Pour visualiser des vidéos depuis un CD, procédez comme suit :

- 1. Insérez le CD dans le lecteur de CD-ROM.
- 2. Cliquez sur l'onglet Explorer fichiers du volet Gestionnaire de médias.
- 3. Assurez-vous que le volet d'affichage est bien activé. *[Pour plus d'informations, voir](#page-23-0)  [Activation et désactivation d'un volet à la page](#page-23-0) 20*.
- 4. Accédez à l'emplacement du fichier média à lire.
- 5. Entamez la lecture en cliquant sur  $\triangleright$  dans la barre de transport. Pour commencer la lecture par une piste différente, double-cliquez dessus ou sélectionnez-la puis cliquez  $\sin \beta$ .

# $\blacktriangleright$  Ecoute de radio via Internet

L'onglet Radio Internet du volet Gestionnaire de médias lance un navigateur interne qui contient des liens vers plus de 200 stations de radio employant la diffusion en direct. Cet onglet permet d'établir la liste de vos stations favorites à partir des liens fournis ou d'autres sites Web.

#### **CHAPITRE**

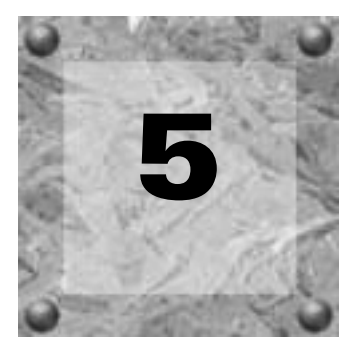

# Extraction de musique depuis un CD

SIREN est capable d'extraire des chansons depuis un CD, de placer les fichiers à un endroit précis et de créer des liens vers ces fichiers dans l'onglet Bibliothèque de médias. Vous pouvez en outre lire des médias depuis la bibliothèque de médias tout en extrayant le contenu d'un CD sur l'ordinateur. Il est toutefois impossible d'écouter un CD pendant son extraction.

# Sélection de l'emplacement des fichiers médias

Vous devez définir l'endroit où les fichiers seront extraits.

- 1. Dans le menu **Options**, choisissez Préférences. La boîte de dialogue Préférences s'affiche.
- 2. Cliquez sur l'onglet Dossiers.
- 3. Entrez le chemin d'accès du dossier dans la zone Dossier des fichiers médias puis cliquez sur **EXECU**. L'emplacement du dossier est mis à jour.

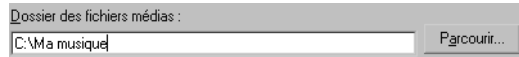

# Choix du format d'extraction

Vous pouvez extraire des pistes sur l'ordinateur dans les formats suivants : .wav, .mp3, .wma, .ogg ou Perfect Clarity Audio (.pca), le format de compression sans perte de Sonic Foundry.

Remarque : *Si vous utilisez SIREN XPress, vous ne pourrez extraire gratuitement que 20 pistes en format .mp3. Si vous voulez extraire d'autres pistes après les 20 premières, ou en extraire dans d'autres formats, effectuez la mise à jour vers SIREN Jukebox. Pour ce faire, cliquez sur* Mise à jour instantanée *dans le menu Aide.*

Pour choisir le format d'extraction, procédez comme suit :

- 1. Dans le menu **Options**, choisissez Préférences. La boîte de dialogue Préférences s'affiche.
- 2. Cliquez sur l'onglet Extraction.
- 3. Choisissez le format d'extraction désiré dans la liste déroulante Extraire en format bibliothèque.
- 4. Choisissez le débit binaire d'extraction dans la liste déroulante. *[Pour plus d'informations,](#page-61-0)  [voir Débit binaire d'extraction à la page 58](#page-61-0)*.
- 5. Cliquez sur  $\Box$  ok  $\Box$  La boîte de dialogue est fermée et la fenêtre principale de SIREN s'affiche.

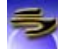

### <span id="page-61-0"></span>Débit binaire d'extraction

Les débits binaires disponibles dépendent du format d'extraction. Le format Windows Media Audio (.wma) permet de choisir entre 6,5, 28,8, 56, 64, 96, 128 et 160 Kbps. La sélection du format audio MPEG Layer 3 (.mp3) permet de choisir l'un des débits binaires suivants : 64, 96, 128, 160, 192, 256 ou 320 Kbps. Vous pouvez en outre créer des formats personnalisés afin de disposer de choix plus nombreux en matière de débit binaire. *[Pour plus d'informations,](#page-62-0)  [voir Création de formats d'extraction personnalisés à la page 59](#page-62-0)*.

## Extraction en format MP3

Il peut être nécessaire d'ajuster la glissière Qualité ou d'employer une méthode de codage à débit binaire variable (VBR) lorsque vous codez en format MP3. Pour accéder à ces fonctionnalités, cliquez sur Personnalisé... | dans l'onglet Extraction. Pour pouvoir employer l'une de ces fonctionnalités, vous devez créer un format personnalisé. *[Pour plus d'informations, voir](#page-62-0)  [Création de formats d'extraction personnalisés à la page 59](#page-62-0)*.

#### Glissière Qualité MP3

Tirez la glissière Qualité MP3 pour ajuster la qualité de la vitesse d'extraction.

- Le réglage Plus rapide (à l'extrême gauche) extrait les fichiers aussi vite que possible.
- Le réglage Qualité maximale (à l'extrême droite) extrait les fichiers selon la qualité audio la plus élevée possible.

#### Débit binaire variable

La méthode de codage en débit binaire variable n'est disponible que pour le codage en format .mp3. Le débit binaire est ajusté automatiquement pendant l'extraction, ce qui accroît la qualité de l'audio tout en réduisant la taille des fichiers.

#### <span id="page-62-0"></span>Création de formats d'extraction personnalisés

SIREN offre une grande flexibilité en matière de préférences d'extraction et vous permet de créer des formats d'extraction personnalisés. Lorsqu'un tel format est créé, il figure dans le bas de la liste Débit binaire de l'onglet Extraction, où vous pouvez le sélectionner à tout moment.

Cette procédure suppose que vous ayez déjà défini tous les paramètres du format d'extraction.

- 1. Cliquez sur Personnalisé... dans l'onglet Extraction. La boîte de dialogue Paramètres personnalisés s'affiche.
- 2. Entrez un nouveau nom dans la zone Modèle.
- 3. Cliquez sur  $\blacksquare$ . Les paramètres sont enregistrés dans un modèle personnalisé portant le nom que vous avez indiqué.

Pour supprimer un modèle, sélectionnez-le puis cliquez sur  $\times$ .

# Extraction sur l'ordinateur depuis un CD

- 1. Placez un CD audio dans le lecteur de CD du système.
- 2. Cliquez sur l'onglet Lire/Extraire CD. Les plages du CD et les informations à son sujet figurant dans la base de données s'affichent.

Remarque : *Si le système comporte plusieurs lecteurs de CD, vous devez choisir le lecteur approprié pour afficher la liste des plages et les informations de la base de données.*

3. Si les informations sur les plages ne sont pas affichées, accédez à CDDB ou ajoutez-les manuellement. *[Pour plus d'informations, voir Informations sur le CD à la page 25](#page-28-0)*.

Remarque : *Si vous n'ajoutez pas les informations sur les plages et si elles ne sont pas disponibles, SIREN extrait toutes les chansons en tant que plages inconnues et leur affecte un numéro séquentiel.*

CHAP. 5 EXTRACTION DE MUSIQUE DEPUIS UN CD

4. Sélectionnez les plages à extraire puis cliquez sur Extraire vers la bibliothèque ( $\bullet$  Extraire vers la bibliothèque ) dans la barre de commandes du Gestionnaire de médias, ou choisissez la commande Extraire vers la bibliothèque du menu **Fichier**.

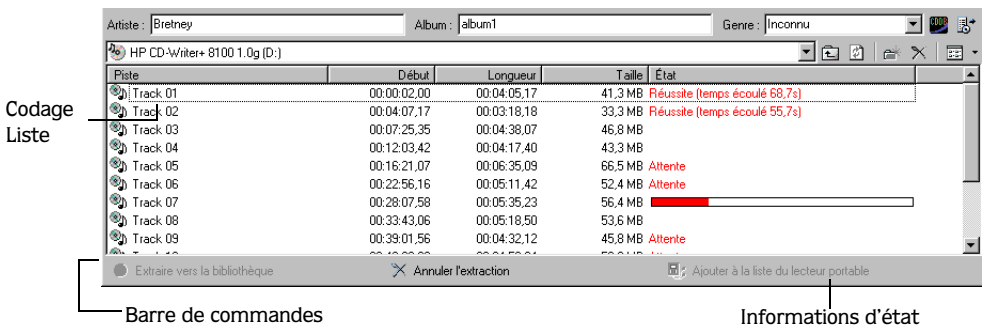

SIREN extrait les chansons vers le dossier des fichiers médias et un indicateur d'avancement s'affiche dans la colonne État, à droite de chaque plage extraite. Pour annuler l'extraction, cliquez sur Annuler l'extraction ( $\times$  Annuler l'extraction) dans la barre de commandes.

Vous pouvez également surveiller l'avancement de l'opération à l'aide de la Liste de codage figurant dans les onglets Lire/Extraire CD et Explorer fichiers.

#### Extraction automatique de CD

SIREN peut être configuré de manière à extraire automatiquement un CD entier lorsqu'il est inséré dans le lecteur.

1. Pour ce faire, dans le menu **Options**, choisissez Activer extraction automatique. Cette fonctionnalité est ainsi activée.

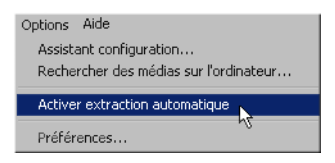

2. Insérez un CD dans le lecteur approprié. Les plages figurant sur le CD sont affichées et l'extraction commence à partir de la première plage.

Pour désactiver cette fonction, choisissez à nouveau la commande Activer extraction automatique du menu **Options**.

#### **CHAPITRE**

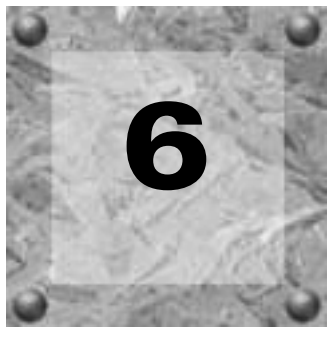

# CD personnalisés

Lorsque votre bibliothèque de médias contient de la musique, vous pouvez créer des CD personnalisés à l'aide d'un graveur de CD-R ou de CD-RW pris en charge par le programme. SIREN Jukebox permet de créer des CD personnalisés en format audio ou données. Les CD créés en format audio sont compatibles avec la plupart des lecteurs de CD audio grand public.

Remarque : *Si vous utilisez SIREN XPress, vous devrez effectuer la mise à jour vers SIREN Jukebox pour pouvoir utiliser les fonctions décrites dans ce chapitre. Pour ce faire, cliquez sur* Mise à jour instantanée *dans le menu Aide.*

Les CD créés en format données peuvent contenir nettement plus de musique. Toutefois, vous devez également disposer d'un lecteur capable de lire le format de fichier de données. Les CD de données sont également une manière efficace de sauvegarder une collection complète de fichiers audio. En outre, les médias stockés sur un CD de données peuvent être associés à la bibliothèque de médias sans devoir y être réellement stockés. Vous pouvez ainsi lire la musique qu'ils contiennent tant que le CD se trouve dans le lecteur, car la bibliothèque connaît le chemin d'accès aux fichiers.

Vous pouvez créer un CD personnalisé à l'aide de n'importe quel fichier audio, téléchargé depuis Internet ou extrait de l'un de vos CD personnels. *[Pour plus d'informations, voir Formats](#page-11-1)  [de fichiers audio à la page 8](#page-11-1)*.

Remarque : *Les fichiers .wma sécurisés peuvent uniquement être enregistrés sur un CD personnalisé s'ils comportent un indicateur qui autorise cette opération.*

CHAP. 6 CD PERSONNALISÉS

Conformément aux lois sur le copyright, l'utilisateur de matériel protégé par les droits d'auteur est autorisé à en créer une copie personnelle. Vous pouvez ainsi enregistrer sur l'ordinateur de la musique figurant sur vos CD personnels et placer cette musique sur un CD personnalisé.

# <span id="page-65-0"></span>Configuration de SIREN pour l'enregistrement de CD personnalisés

- 1. Dans le menu **Options**, choisissez Préférences. La boîte de dialogue Préférences s'affiche.
- 2. Cliquez sur l'onglet Paramètres CD.
- 3. Choisissez le graveur de CD-R/CD-RW connecté au système dans la liste des lecteurs de la zone Graver sur le lecteur de CD.
- 4. Choisissez la Vitesse d'écriture sur CD pour le lecteur puis cliquez sur  $\Box$

# Création de CD audio personnalisés

- 1. Assurez-vous que le graveur de CD-R/CD-RW est bien connecté à l'ordinateur et qu'il contient un CD enregistrable.
- 2. Vérifiez si SIREN est bien configuré pour enregistrer des CD. *[Pour plus d'informations, voir](#page-65-0)  [Configuration de SIREN pour l'enregistrement de CD personnalisés à la page 62](#page-65-0)*.
- 3. Sélectionnez les médias à enregistrer sur le CD dans le volet Gestionnaire de médias.
- 4. Cliquez sur Ajouter à la liste d'enregistrement ( $\odot$  Ajouter à la lite d'enegistrement) dans la barre de commandes ou choisissez la commande Ajouter à la liste d'enregistrement du menu **Fichier**. SIREN confirme que les fichiers ont été envoyés à la liste d'enregistrement.
- **5.** Cliquez sur  $\sqrt{K}$
- 6. Cliquez sur l'onglet Graver CD pour consulter la liste d'enregistrement et vous assurer que l'icône Disque audio est bien sélectionnée comme Type de disque.
- 7. Cliquez sur Graver sur CD ( $\bullet$  Graver sur  $\infty$ .) dans la barre de commandes. La boîte de dialogue Enregistrement de CD s'affiche. Elle contient un indicateur d'avancement et indique le temps restant approximatif pour l'opération.

Remarque : *Sonic Foundry conseille de laisser SIREN terminer cette opération. Si vous cliquez sur* Annuler*, vous risquez de rendre le CD inutilisable.*

À la fin de l'opération, une boîte de dialogue s'affiche et vous demande si vous voulez clôturer la session du CD. La clôture d'un CD permet de le lire dans un lecteur de CD audio grand public. Lorsqu'un CD est clôturé, il est impossible d'y ajouter des chansons par la suite.

Cliquez sur **Non** pour fermer la boîte de dialogue et mettre à jour les informations d'état du disque situées sous la liste d'enregistrement. Vous pourrez y ajouter d'autres chansons par la suite.

Remarque : *Si les chansons sélectionnées occupent plus d'espace qu'il n'en reste sur le CD, vous en êtes averti.*

8. Cliquez sur **QUE**. SIREN entame la clôture de la session du CD. Une boîte de dialogue affiche l'avancement de l'opération et le temps restant approximatif.

Si des messages d'erreur s'affichent pendant l'enregistrement d'un CD, consultez l'aide en ligne de SIREN.

Si vous n'avez pas clôturé la session du CD, cette même procédure permet d'enregistrer d'autres chansons sur le CD. Le CD conserve sa position actuelle et chaque nouvelle chanson y est ajoutée.

# Création de CD de données personnalisés

Les procédures de création de CD de données et de CD audio sont très similaires, à ceci près que SIREN clôture automatiquement un CD de données après y avoir enregistré les chansons. Lorsque le CD est clôturé, il est impossible d'y ajouter des chansons par la suite.

Pour créer un CD de données personnalisé, procédez comme suit :

- 1. Assurez-vous que le graveur de CD-R/CD-RW est bien connecté à l'ordinateur et qu'il contient un CD enregistrable.
- 2. Vérifiez si SIREN est bien configuré pour enregistrer des CD. *[Pour plus d'informations, voir](#page-65-0)  [Configuration de SIREN pour l'enregistrement de CD personnalisés à la page 62](#page-65-0)*.
- 3. Sélectionnez les médias à enregistrer sur le CD dans le volet Gestionnaire de médias.
- 4. Cliquez sur Ajouter à la liste d'enregistrement (<sup>O Ajouter à la liste d'enregistremen)</sup> dans la barre de commandes ou choisissez la commande Ajouter à la liste d'enregistrement du menu **Fichier**. SIREN confirme que les fichiers ont été ajoutés à la liste d'enregistrement.
- **5.** Cliquez sur  $\sqrt{8}$
- 6. Cliquez sur l'onglet Graver CD pour consulter la liste d'enregistrement et vous assurer que l'icône Disque de données est bien sélectionnée comme Type de disque.
- 7. Entrez le titre du CD dans la zone Nom du disque puis choisissez un format de dossier et de nom de fichier.

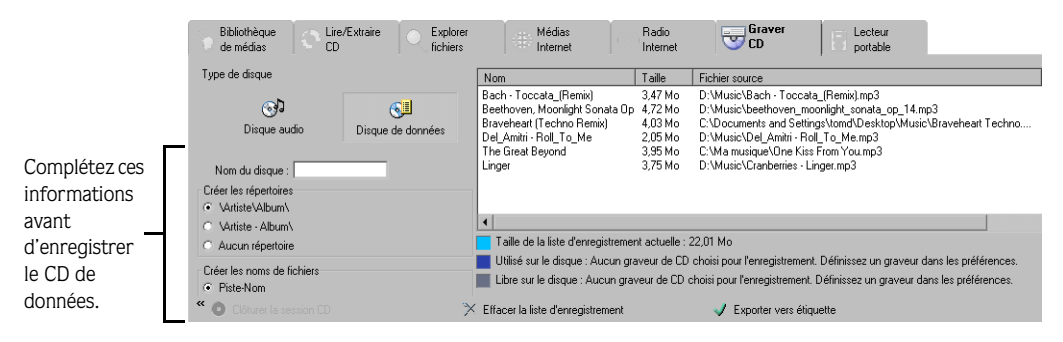

8. Cliquez sur Graver sur CD ( $\bullet$  Graver sur D.) dans la barre de commandes. La boîte de dialogue Enregistrement de CD s'affiche. Elle contient un indicateur d'avancement et indique le temps restant approximatif pour l'opération.

Remarque : *Sonic Foundry conseille de laisser SIREN terminer cette opération. Si vous cliquez sur* Annuler*, vous risquez de rendre le CD inutilisable.*

9. Lorsque tous les fichiers ont été enregistrés sur le CD, SIREN entame immédiatement la clôture du CD de données. Une boîte de dialogue affiche l'avancement de l'opération et le temps restant approximatif.

Si des messages d'erreur s'affichent pendant l'enregistrement d'un CD, consultez l'aide en ligne de SIREN.

# Exportation de la liste d'enregistrement vers une étiquette

SIREN vous permet d'exporter la liste d'enregistrement de votre CD personnalisé vers le logiciel de création d'étiquettes Neato MediaFACE II™ afin de créer et d'imprimer une étiquette de CD.

Pour exporter la liste d'enregistrement vers une étiquette, procédez comme suit :

- 1. Assurez-vous que le logiciel de création d'étiquettes Neato MediaFACE II est bien installé sur l'ordinateur.
- 2. Sélectionnez les médias contenant les informations à exporter. Si vous disposez déjà d'une liste d'enregistrement, passez à l'étape 3.
- 3. Cliquez sur Ajouter à la liste d'enregistrement (® Ajouter à la faste d'engejstreme) dans la barre de commandes ou choisissez la commande Ajouter à la liste d'enregistrement du menu **Fichier**. Les chansons apparaissent dans l'onglet Graver CD sous la forme d'une liste d'enregistrement.
- 4. Dans la barre de commandes de l'onglet Graver CD, cliquez sur Exporter vers étiquette  $(\sqrt{\epsilon_{\text{Xpoter vers}}})$ . La boîte de dialogue Exporter vers étiquette s'affiche.

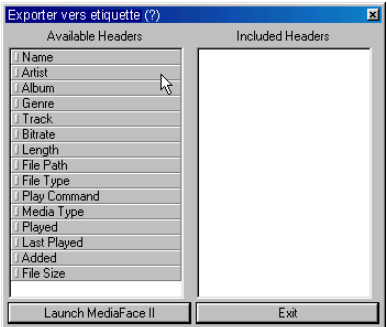

- 5. Choisissez les en-têtes à inclure dans l'étiquette en les faisant glisser du volet En-têtes disponibles de la boîte de dialogue vers le volet En-têtes inclus. Lorsque vous avez choisi les en-têtes, vous pouvez les réorganiser par glisser-déplacer.
- 6. Cliquez sur **Launch MediaFace ||** Le logiciel de création d'étiquettes MediaFACE affiche une boîte de dialogue Liste de plages qui contient les en-têtes choisis dans SIREN.
- 7. Suivez les instructions fournies avec le logiciel de création d'étiquettes pour créer l'étiquette et l'imprimer.

#### **CHAPITRE**

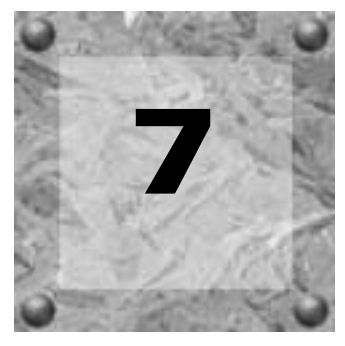

# Lecteurs portables

SIREN vous aidera à exploiter au mieux votre lecteur portable. SIREN vous permet de télécharger des fichiers .mp3 et/ou .wma sur un lecteur prenant en charge ce format. En outre, grâce à la fonction de conversion de code automatique de SIREN, vous pouvez convertir n'importe quel fichier audio de votre bibliothèque ou une plage de CD dans un format compatible avec votre lecteur.

Vous trouverez la liste des lecteurs portables pris en charge par SIREN sur le site Web de Sonic Foundry. Pour accéder au site Web, accédez au menu **Aide**, choisissez Sonic Foundry sur le Web puis choisissez Page d'accueil de SIREN dans le sous-menu.

Remarque : *Les fenêtres et les boîtes de dialogue représentées dans ce chapitre ne sont que des exemples. Les fenêtres et les options disponibles varient selon le type de votre lecteur portable.*

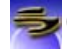

# **Configuration de SIREN pour la conversion de code automatique**

La fonction de conversion de code automatique de SIREN vous permet de convertir la musique sélectionnée en vue d'un téléchargement dans un format de fichier ou un débit binaire différent. Toutefois, vous devez tout d'abord définir les paramètres de conversion de code. Cette procédure peut être utilisée avant ou après la sélection des fichiers à télécharger.

Pour configurer SIREN en vue de la conversion de code automatique, procédez comme suit :

- 1. Accédez aux paramètres en effectuant l'une des actions suivantes :
	- Dans l'onglet Lecteur portable, cliquez sur Paramètres de conversion de code automatique  $\left( \frac{m}{2} \right)$  Paramètres de conversion de code automatique  $\left( \right)$  dans la barre de commandes.
	- Dans le menu **Options**, choisissez Préférences. Cliquez sur l'onglet Conversion de code.

2. Choisissez un format de conversion de code dans la liste déroulante Format de conversion de code automatique.

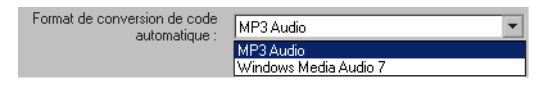

- 3. Choisissez le débit binaire de conversion de code dans la liste déroulante.
- 4. Cliquez sur  $\Box$  La boîte de dialogue Préférences est fermée et la fenêtre principale de SIREN s'affiche.
- 5. Activez la case à cocher Conversion de code automatique à côté de la barre de commandes.

Lorsque des chansons sont envoyées dans la liste du lecteur portable, celles dont le code peut être converti possèdent l'état *Conversion de code en attente*. Les fichiers ne nécessitant aucune conversion de code reçoivent pour leur part l'état *En attente de transfert*. Les fichiers sont convertis automatiquement lorsque vous lancez le processus de téléchargement.

#### Création de formats de conversion de code personnalisés

SIREN offre une grande flexibilité en matière de préférences de conversion de code et vous permet de créer des formats de conversion de code personnalisés. Cette procédure suppose que vous ayez déjà défini tous les paramètres du format de conversion de code.

- 1. Cliquez sur Personnalisé... dans l'onglet Conversion de code. La boîte de dialogue Paramètres personnalisés s'affiche.
- 2. Entrez un nouveau nom dans la zone Modèle.
- 3. Cliquez sur  $\blacksquare$ . Les paramètres sont enregistrés dans un modèle personnalisé portant le nom que vous avez indiqué.

Lorsqu'un tel format est créé, il figure dans le bas de la liste Débit binaire de l'onglet Conversion de code, où vous pouvez le sélectionner à tout moment.

Pour supprimer un modèle, sélectionnez-le puis cliquez sur  $\times$ .

## Téléchargement de musique sur le lecteur portable

Vous pouvez télécharger de la musique sur votre lecteur portable depuis la bibliothèque de médias ou directement depuis un CD grâce à la fonction de conversion de code automatique. Cette fonction n'est pas accessible aux utilisateurs de SIREN XPress.
# Téléchargement de musique depuis la bibliothèque de médias

<span id="page-72-0"></span>1. Assurez-vous que le lecteur portable pris en charge est connecté correctement et est sous tension comme l'indique sa documentation. Tous les lecteurs portables connectés sont affichés dans la liste déroulante de l'onglet Lecteur portable. Toutefois, si le lecteur est éteint, son icône est inactive (elle est barrée).

Remarque : *Si le lecteur possède une fonction d'économie d'énergie et qu'il est inutilisé pendant un certain délai, il se peut qu'il soit indiqué comme étant inactif, même s'il est connecté correctement.*

2. Dans l'onglet Lecteur portable, choisissez le lecteur connecté dans la liste déroulante. Le contenu de la mémoire interne du lecteur (et des cartes mémoire amovibles) s'affiche.

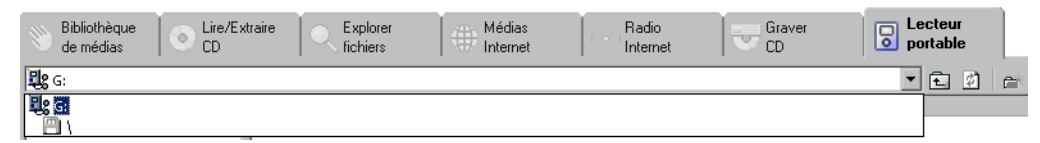

- 3. Sélectionnez la carte mémoire ou le dossier où la musique sélectionnée sera ajoutée. *[Pour](#page-76-0)  [plus d'informations, voir Création de dossiers à la page 73](#page-76-0)*.
- 4. Assurez-vous que les paramètres de conversion de code automatique sont bien configurés si vous voulez modifier le format ou le débit binaire des fichiers de musique. *[Pour plus](#page-70-0)  [d'informations, voir Configuration de SIREN pour la conversion de code automatique à la page](#page-70-0)  [67](#page-70-0)*.
- 5. Sélectionnez les fichiers à télécharger sur le lecteur portable à partir de l'onglet Bibliothèque de médias ou Explorer fichiers.
- 6. Cliquez sur Ajouter à la liste du lecteur portatif (風 Ajouter à la liste du lecteur portable ) dans la barre de commandes ou choisissez la commande Ajouter à la liste du lecteur portable du menu **Fichier**. SIREN confirme que les fichiers ont été envoyés dans l'onglet Lecteur portable.

7. Cliquez sur  $\sqrt{K}$ 

8. Cliquez sur l'onglet Lecteur portable afin d'afficher la liste des chansons sélectionnées en vue de leur transfert.

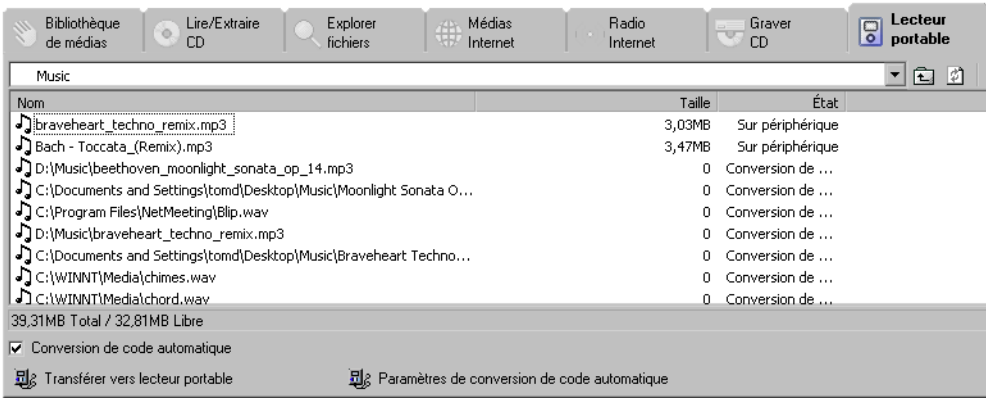

9. Dans l'onglet Lecteur portable, cliquez sur Transférer vers lecteur portable ( $\frac{1}{2}$ ) Ajouter à la liste du lecteur portable ) dans la barre de commandes. Si la fonction de conversion de code automatique est activée, les chansons compatibles seront converties avant leur transfert. Une boîte de dialogue s'affiche et indique l'avancement de la procédure de conversion de code.

Pendant le transfert des chansons sur le lecteur, la boîte de dialogue affiche l'avancement de leur téléchargement.

Remarque : *Sonic Foundry conseille de laisser SIREN terminer cette opération. Si vous cliquez sur* Annuler*, le lecteur portable risque de se trouver dans un état inconnu.*

Lorsque toutes les chansons sélectionnées ont été téléchargées, la boîte de dialogue est fermée. La fenêtre principale de SIREN s'affiche et le l'état des chansons devient *Sur périphérique*. L'onglet Lecteur portable vous permet de gérer les chansons figurant dans la mémoire du lecteur. *[Pour plus d'informations, voir Gestion du lecteur portable à la page 72](#page-75-0)*.

# Téléchargement de musique depuis un CD

<span id="page-74-0"></span>1. Assurez-vous que le lecteur portable pris en charge est connecté correctement et est sous tension comme l'indique sa documentation. Tous les lecteurs portables connectés sont affichés dans la liste déroulante de l'onglet Lecteur portable. Toutefois, si le lecteur est éteint, son icône est inactive (elle est barrée).

Remarque : *Si le lecteur possède une fonction d'économie d'énergie et qu'il est inutilisé pendant un certain délai, il se peut qu'il soit indiqué comme étant inactif, même s'il est connecté correctement.*

2. Dans l'onglet Lecteur portable, choisissez le lecteur connecté dans la liste déroulante. Le contenu de la mémoire interne du lecteur (et des cartes mémoire amovibles) s'affiche.

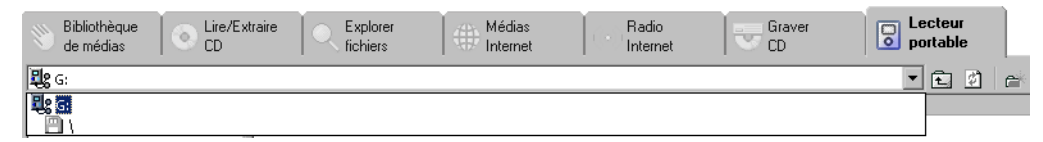

- 3. Sélectionnez la carte mémoire ou le dossier où la musique sélectionnée sera ajoutée. *[Pour](#page-76-0)  [plus d'informations, voir Création de dossiers à la page 73](#page-76-0)*.
- 4. Définissez les paramètres de conversion de code automatique requis pour convertir les plages du CD en format .mp3 ou .wma. *[Pour plus d'informations, voir Configuration de](#page-70-0)  [SIREN pour la conversion de code automatique à la page 67](#page-70-0)*.
- 5. Insérez un CD audio dans le lecteur de CD-ROM du système et cliquez sur l'onglet Lire/ Extraire CD. Les plages du CD et les informations à son sujet figurant dans la base de données s'affichent.

Remarque : *Si le système comporte plusieurs lecteurs de CD, vous devez choisir le lecteur approprié pour afficher la liste des plages et les informations de la base de données.*

- 6. Sélectionnez les plages à télécharger et cliquez sur Ajouter à la liste du lecteur portable (見 Ajouter à la liste du lecteur portable ) dans la barre de commandes ou choisissez Ajouter à la liste du lecteur portable dans le menu **Fichier**. SIREN confirme que les plages sélectionnées ont été envoyées dans l'onglet Lecteur portable.
- 7. Cliquez sur  $\sqrt{2\pi}$
- 8. Cliquez sur l'onglet Lecteur portable afin d'afficher la liste des chansons sélectionnées en vue de leur transfert.

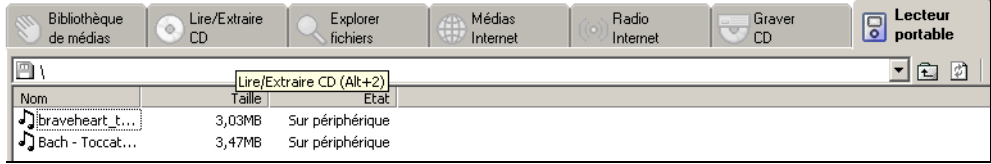

9. Dans l'onglet Lecteur portable, cliquez sur Transférer vers lecteur portable (  $\frac{1}{2}$ ) Ajouter à la liste du lecteur portable ) dans la barre de commandes. Les chansons sont converties avant leur transfert. Une boîte de dialogue s'affiche et indique l'avancement de la procédure de conversion de code.

Pendant le transfert des chansons sur le lecteur, la boîte de dialogue affiche l'avancement de leur téléchargement.

Remarque : *Sonic Foundry conseille de laisser SIREN terminer cette opération. Si vous cliquez sur* Annuler*, le lecteur portable risque de se trouver dans un état inconnu.*

<span id="page-75-1"></span>Lorsque toutes les chansons sélectionnées ont été téléchargées, la boîte de dialogue est fermée. La fenêtre principale de SIREN s'affiche et l'état des chansons devient *Sur périphérique*.

# <span id="page-75-0"></span>Gestion du lecteur portable

SIREN peut non seulement télécharger des fichiers de musique sur les lecteurs portables compatibles, mais il peut également gérer ces fichiers. Les options de gestion varient toutefois selon la marque et le modèle de lecteur.

# <span id="page-76-0"></span>Création de dossiers

<span id="page-76-1"></span>Certains lecteurs portables prennent en charge les dossiers. Si c'est le cas du lecteur connecté, le bouton  $\mathbb{R}$  est disponible dans la barre d'outils de l'onglet Lecteur portable et vous pouvez créer des dossiers dans les modules de mémoire.

Pour créer un dossier, procédez comme suit :

- 1. Assurez-vous que le lecteur portable pris en charge est connecté correctement à l'ordinateur, comme l'indique sa documentation.
- 2. Dans l'onglet Lecteur portable, sélectionnez le module de mémoire où vous allez créer le dossier.

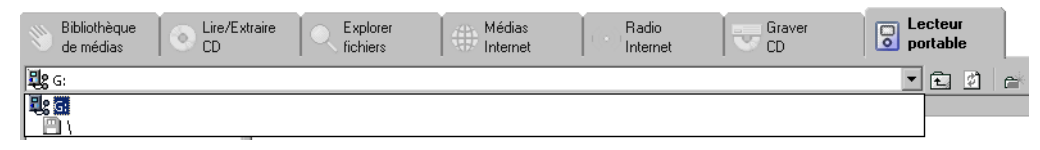

3. Cliquez sur  $\mathbb{R}^d$  dans la barre d'outils de l'onglet Lecteur portable. SIREN crée un nouveau dossier possédant un nom par défaut et l'affiche sous le module de mémoire sélectionné.

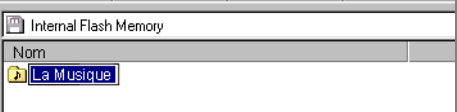

4. Donnez un nom au dossier puis appuyez sur la touche Entréel.

Vous pouvez télécharger des chansons dans le nouveau dossier en le sélectionnant avant d'envoyer des chansons dans la liste du lecteur portable.

# Suppression de dossiers ou de chansons

SIREN vous permet de supprimer des chansons d'un lecteur portable afin de libérer de l'espace qui pourra être utilisé par de nouveaux morceaux. Vous pouvez supprimer des dossiers en procédant de la même manière.

**74**

Pour supprimer une chanson ou un dossier, procédez comme suit :

- 1. Assurez-vous que le lecteur portable pris en charge est connecté correctement à l'ordinateur, comme l'indique sa documentation.
- 2. Cliquez sur l'onglet Lecteur portable afin d'afficher le dossier ou la liste des chansons figurant sur le lecteur.
- 3. Sélectionnez le dossier ou les chansons à supprimer.
- 4. Cliquez sur  $\vert \times \vert$ . La boîte de dialogue Confirmation de suppression vous invite à confirmer la suppression  $\overline{de}$  chaque dossier ou de chaque chanson.
- <span id="page-77-0"></span>5. Cliquez sur **Low** . Un indicateur d'avancement s'affiche pendant que SIREN supprime les dossiers et les chansons sélectionnés de la mémoire du lecteur.

# Initialisation des modules de mémoire d'un lecteur portable

Les lecteurs portables comportent des modules de mémoire flash intégrés. Certains modèles acceptent en outre des modules de mémoire flash amovibles qui permettent d'augmenter leur capacité de stockage. Lorsque vous initialisez un module de mémoire, toute la musique qu'il contient est supprimée.

Pour initialiser un module de mémoire d'un lecteur portable, procédez comme suit :

- 1. Assurez-vous que le lecteur portable pris en charge est connecté correctement à l'ordinateur, comme l'indique sa documentation.
- 2. Cliquez sur l'onglet Lecteur portable afin d'afficher le dossier ou la liste des chansons figurant sur le lecteur.
- 3. Sélectionnez le module de mémoire à initialiser.
- 4. Cliquez sur  $\times$ . La boîte de dialogue Confirmation de formatage s'affiche.
- <span id="page-77-1"></span>5. Cliquez sur **Lui**. Un indicateur d'avancement s'affiche pendant que SIREN supprime toutes les chansons du module de mémoire.

# **Index**

### A

[Agencements, 21](#page-24-0) [Enregistrement, 21](#page-24-1) [Suppression, 22](#page-25-0) Aide en ligne [Accès, 9](#page-12-0) [Via le Web, 10](#page-13-0) [Ajout d'informations sur les chansons, 28](#page-31-0) [Apparences, 23](#page-26-0) [Assistance à l'inscription, ii](#page-1-0) [Assistance technique, ii](#page-1-1) [Audio sans perte, 8](#page-11-0)

## B

[Balises ID3, 30](#page-33-0) [Barre de filtrage, 43](#page-46-0) [Barre de regroupement, 42](#page-45-0) [Barre de transport, 13](#page-16-0) [Barre de tri, 40](#page-43-0) [Bibliothèque de médias, 25](#page-28-0)

# C

CD [Création, 61](#page-64-0) [Extraction, 57](#page-60-0) [Lecture, 54](#page-57-0)

[CDDB \(Compact Disc Database\), 26,](#page-29-0) [56](#page-59-0) [Configuration requise, 4](#page-7-0) [Configuration Wizard, 10](#page-13-1) [Contrôleur de lecture, 12–](#page-15-0)[17](#page-20-0) [Barre d'état, 12](#page-15-1) [Barre d'outils, 12](#page-15-1) [Barre de transport, 13](#page-16-0) [Égaliseur graphique, 14](#page-17-0) [Étirement de la durée, 15](#page-18-0) [Liste de plages courante, 13](#page-16-1) [Réverbération, 16](#page-19-0) [Volume, 17](#page-20-1) [Conversion de code, 67](#page-70-1) [Conversion de code automatique, 67](#page-70-1) [Création d'une liste de plages, 34](#page-37-0) [Création de CD personnalisés, 61–](#page-64-0)[66](#page-69-0) [Audio, 62](#page-65-0) [Données, 64](#page-67-0)

# D

[Diffusion en direct, 8](#page-11-1) [Dossiers, 73](#page-76-1)

# E

[Écoute de radio via Internet, 56](#page-59-1) [Égaliseur graphique, 14](#page-17-0)

**76**

Enregistrement de CD personnalisés [Audio, 62](#page-65-0) [Données, 64](#page-67-0) [Étirement de la durée, 15](#page-18-0) [Évaluation de médias, 31](#page-34-0) Exportation [Bibliothèque de médias, 32](#page-35-0) [Fichiers médias sélectionnés, 32](#page-35-1) [Liste d'enregistrement, 65](#page-68-0) [Listes de plages, 35](#page-38-0) [Extraction de musique depuis un CD, 57–](#page-60-0)[60](#page-63-0)

### F

[Fenêtre principale, 11–](#page-14-0)[23](#page-26-1) [Affichage, 18](#page-21-0) [Contrôleur de lecture, 12](#page-15-0) [Gestionnaire de médias, 19](#page-22-0)

[Fichiers médias, 8](#page-11-2)

### G

[Gestion du lecteur portable, 72](#page-75-1)

### I

[Importation d'une liste de plages, 35](#page-38-1) [Informations de contact pour les États-Unis, ii](#page-1-2) [Informations sur le CD, 25](#page-28-1) [Informations sur les chansons, 28](#page-31-0)

[Initialisation des modules de mémoire d'un lecteur](#page-77-0)  portable, 74

[Inscription de Siren, i,](#page-0-0) [5](#page-8-0)

Inscription du produit [téléphone, i](#page-0-1)

### L

[Lecteur par défaut, définition, 53](#page-56-0)

[Lecteurs portables, 67–](#page-70-2)[74](#page-77-1) [Configuration de la conversion de code](#page-70-1)  automatique, 67

[Gestion, 72](#page-75-1) [Téléchargement de musique, 68](#page-71-0) Lecture [aléatoire, 47](#page-50-0) [continue, 48](#page-51-0) [de CD, 54](#page-57-0) [de médias, 47–](#page-50-1)[56](#page-59-2) [Liste d'enregistrement, exportation vers une](#page-68-0)  étiquette, 65 [Liste de plages courante, 47](#page-50-2) [Listes de plages personnalisées, 33–](#page-36-0)[35](#page-38-2)

### M

Médias [Cote, 31](#page-34-0) [Enregistrement, 61](#page-64-0) [Extraction, 57](#page-60-0) [Lecture, 47](#page-50-1) [Organisation, 25](#page-28-0) [Téléchargement sur un lecteur portable, 68](#page-71-0) [Mode compact, 22](#page-25-1) Musique [Enregistrement, 61](#page-64-0) [Extraction, 57](#page-60-0) [Organisation, 25](#page-28-0) [Téléchargement sur un lecteur portable, 68](#page-71-0)

### N

[Nettoyage de la base de données, 36](#page-39-0)

### O

[Organisation de médias, 25](#page-28-0)

### P

[Perfect Clarity Audio, 8](#page-11-0) [Personnalisation de la fenêtre de Siren, 20](#page-23-0) [Points forts, 4](#page-7-1) [Preferences, 10](#page-13-1)

# R

[Radio, 56](#page-59-1) [Recherche de médias sur l'ordinateur, 50](#page-53-0) [Renommer automatiquement les fichiers, 30](#page-33-1) [Réverbération, 16](#page-19-0)

# S

[Sélecteur de champs, 37–](#page-40-0)[40](#page-43-1) [Service Clientèle, i,](#page-0-1) [ii](#page-1-3)

### T

[Téléchargement de musique sur un lecteur](#page-71-0)  portable, 68 [Depuis la bibliothèque de médias, 69](#page-72-0) [Depuis un CD, 71](#page-74-0)

[Types de fichiers, 8](#page-11-2)

### $\cup$

[Utilisation de l'aide en ligne, 9](#page-12-1)

### V

[Verrouillage d'affichages et de liste de plages, 35](#page-38-3) [Vidéos, visualisation depuis un CD, 56](#page-59-3) [Volet d'affichage, 18](#page-21-0) [Volet Gestionnaire de médias, 19](#page-22-0) [Volets, personnalisation, 20](#page-23-0)